# Oracle® Fusion Cloud EPM 使用 Oracle Enterprise Performance Management Cloud 的報表

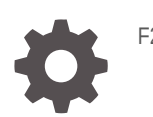

F28296-26

ORACLE

Oracle Fusion Cloud EPM 使用 Oracle Enterprise Performance Management Cloud 的報表,

F28296-26

版權所有 © 2016, 2024, Oracle 和 (或) 其關係公司。

主要作者:EPM Information Development Team

This software and related documentation are provided under a license agreement containing restrictions on use and disclosure and are protected by intellectual property laws. Except as expressly permitted in your license agreement or allowed by law, you may not use, copy, reproduce, translate, broadcast, modify, license, transmit, distribute, exhibit, perform, publish, or display any part, in any form, or by any means. Reverse engineering, disassembly, or decompilation of this software, unless required by law for interoperability, is prohibited.

The information contained herein is subject to change without notice and is not warranted to be error-free. If you find any errors, please report them to us in writing.

If this is software, software documentation, data (as defined in the Federal Acquisition Regulation), or related documentation that is delivered to the U.S. Government or anyone licensing it on behalf of the U.S. Government, then the following notice is applicable:

U.S. GOVERNMENT END USERS: Oracle programs (including any operating system, integrated software, any programs embedded, installed, or activated on delivered hardware, and modifications of such programs) and Oracle computer documentation or other Oracle data delivered to or accessed by U.S. Government end users are "commercial computer software," "commercial computer software documentation," or "limited rights data" pursuant to the applicable Federal Acquisition Regulation and agency-specific supplemental regulations. As such, the use, reproduction, duplication, release, display, disclosure, modification, preparation of derivative works, and/or adaptation of i) Oracle programs (including any operating system, integrated software, any programs embedded, installed, or activated on delivered hardware, and modifications of such programs), ii) Oracle computer documentation and/or iii) other Oracle data, is subject to the rights and limitations specified in the license contained in the applicable contract. The terms governing the U.S. Government's use of Oracle cloud services are defined by the applicable contract for such services. No other rights are granted to the U.S. Government.

This software or hardware is developed for general use in a variety of information management applications. It is not developed or intended for use in any inherently dangerous applications, including applications that may create a risk of personal injury. If you use this software or hardware in dangerous applications, then you shall be responsible to take all appropriate fail-safe, backup, redundancy, and other measures to ensure its safe use. Oracle Corporation and its affiliates disclaim any liability for any damages caused by use of this software or hardware in dangerous applications.

Oracle®, Java, MySQL and NetSuite are registered trademarks of Oracle and/or its affiliates. Other names may be trademarks of their respective owners.

Intel and Intel Inside are trademarks or registered trademarks of Intel Corporation. All SPARC trademarks are used under license and are trademarks or registered trademarks of SPARC International, Inc. AMD, Epyc, and the AMD logo are trademarks or registered trademarks of Advanced Micro Devices. UNIX is a registered trademark of The Open Group.

This software or hardware and documentation may provide access to or information about content, products, and services from third parties. Oracle Corporation and its affiliates are not responsible for and expressly disclaim all warranties of any kind with respect to third-party content, products, and services unless otherwise set forth in an applicable agreement between you and Oracle. Oracle Corporation and its affiliates will not be responsible for any loss, costs, or damages incurred due to your access to or use of third-party content, products, or services, except as set forth in an applicable agreement between you and Oracle.

# 目錄

### [說明文件輔助功能](#page-4-0)

## [說明文件意見](#page-5-0)

## 1 建立和執行 [EPM Center of Excellence](#page-6-0)

### 2 [報表概要](#page-8-0)

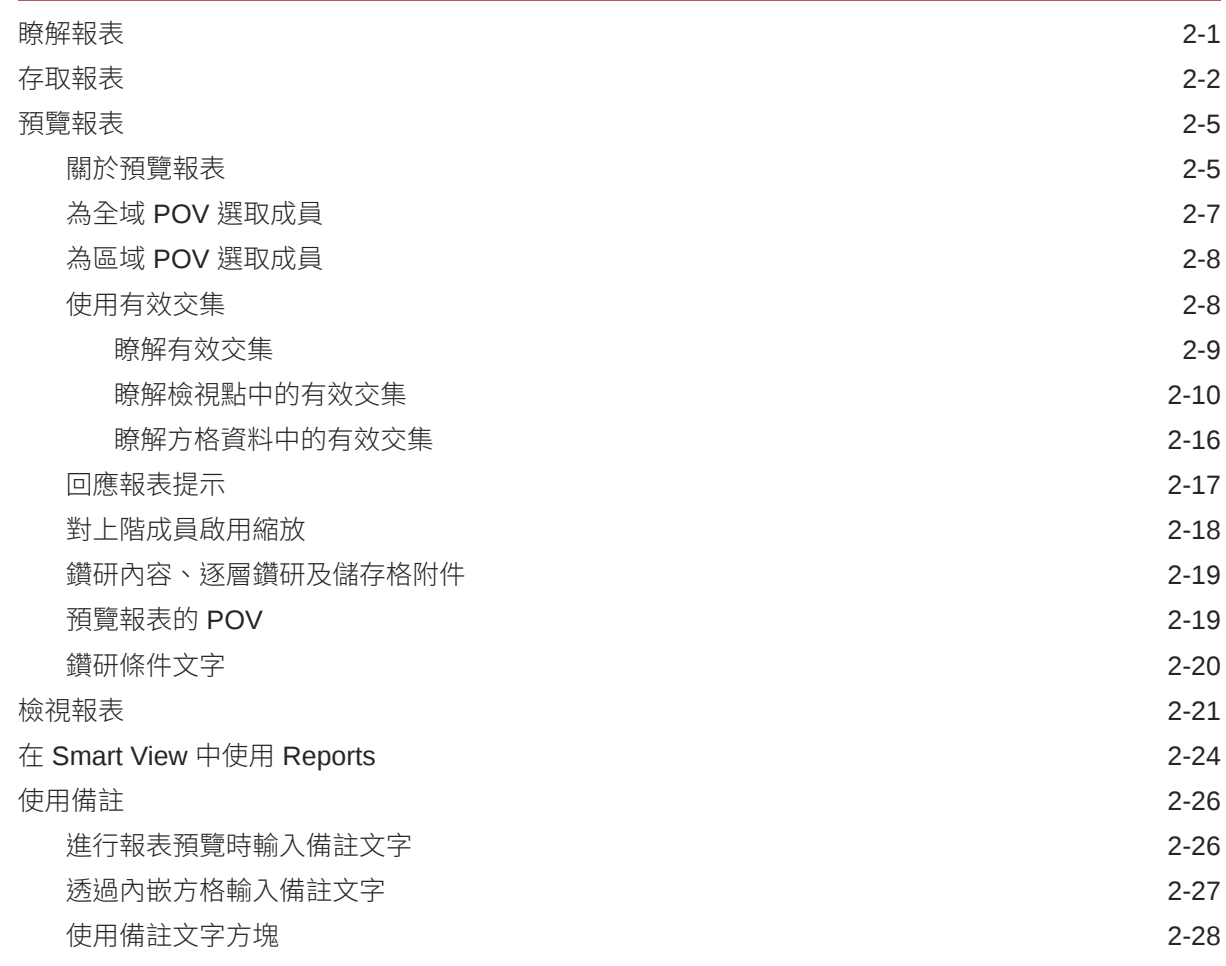

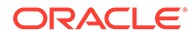

## 3 [檢視與處理報表簿](#page-37-0)

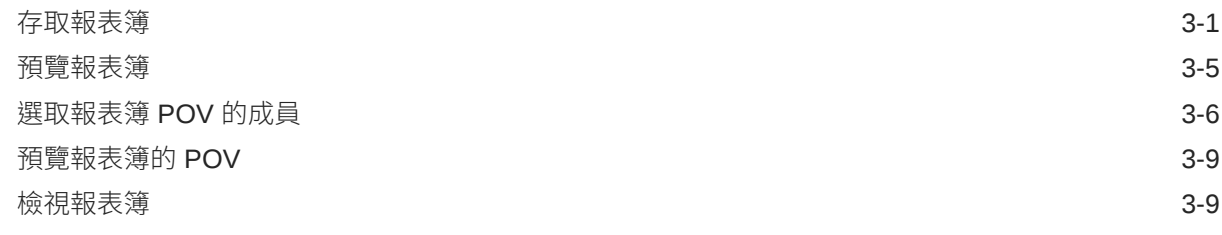

## 4 [使用遠端內容庫中的報表構件](#page-48-0)

## 5 [複製報表與報表簿的](#page-50-0) URL

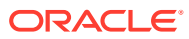

# <span id="page-4-0"></span>說明文件輔助功能

如需有關 Oracle 輔助功能承諾的資訊,請造訪 Oracle Accessibility Program 網站,細址為: <http://www.oracle.com/pls/topic/lookup?ctx=acc&id=docacc>。

#### **取用 Oracle 支援**

已購買支援的 Oracle 客戶可以透過 My Oracle Support 存取電子支援。如需相關資訊,請造訪 <http://www.oracle.com/pls/topic/lookup?ctx=acc&id=info>,如果您在聽力上需要特殊服務,請 造訪 <http://www.oracle.com/pls/topic/lookup?ctx=acc&id=trs>。

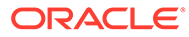

# <span id="page-5-0"></span>說明文件意見

若要對此說明文件提供意見,請按一下任何「Oracle 說明中心」主題中頁面底端的「意 見」按鈕。您也可以傳送電子郵件至 epmdoc\_ww@oracle.com。

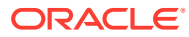

# <span id="page-6-0"></span>1 建立和執行 EPM Center of Excellence

EPM 的最佳實務是建立 CoE (Center of Excellence)。

**EPM CoE** 是一個整合的成果,可確保實現採用和最佳實務。它可推動與績效管理相關的業務 處理轉型,以及技術解決方案的使用。

採用雲端可讓您的組織提高業務靈活度和推廣創新解決方案。EPM CoE 可監督您的雲端初步 計畫,能夠協助保護與維護您的投資,並促進有效率的使用。

EPM CoE 團隊會:

- · 確保雲端採用,協助組織充分利用您的 Cloud EPM 投資
- 作為最佳實務的指導委員會
- 領導 EPM 相關的變更管理初步計畫並推動轉型

所有客戶都能從 EPM CoE 獲益,包括已經導入 EPM 的客戶在內。

#### **如何開始?**

按一下以取得適用於您自己 EPM CoE 的最佳實務、引導和策略:EPM Center of Excellence 簡介。

#### **瞭解更多資訊**

- 觀看 Cloud Customer Connect 網路研討會:建立和執行 [Cloud EPM](https://community.oracle.com/customerconnect/events/604185-epm-creating-and-running-a-center-of-excellence-coe-for-cloud-epm) 的 Center of [Excellence \(CoE\)](https://community.oracle.com/customerconnect/events/604185-epm-creating-and-running-a-center-of-excellence-coe-for-cloud-epm)
- 觀看影片:概要:[EPM Center of Excellence](https://apexapps.oracle.com/pls/apex/f?p=44785:265:0:::265:P265_CONTENT_ID:32425) 和建立 [Center of Excellence.](https://apexapps.oracle.com/pls/apex/f?p=44785:265:0:::265:P265_CONTENT_ID:32437)。
- 建立和執行 *EPM Center of Excellence* 中的查看 EPM CoE 的業務優勢和價值主張。

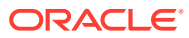

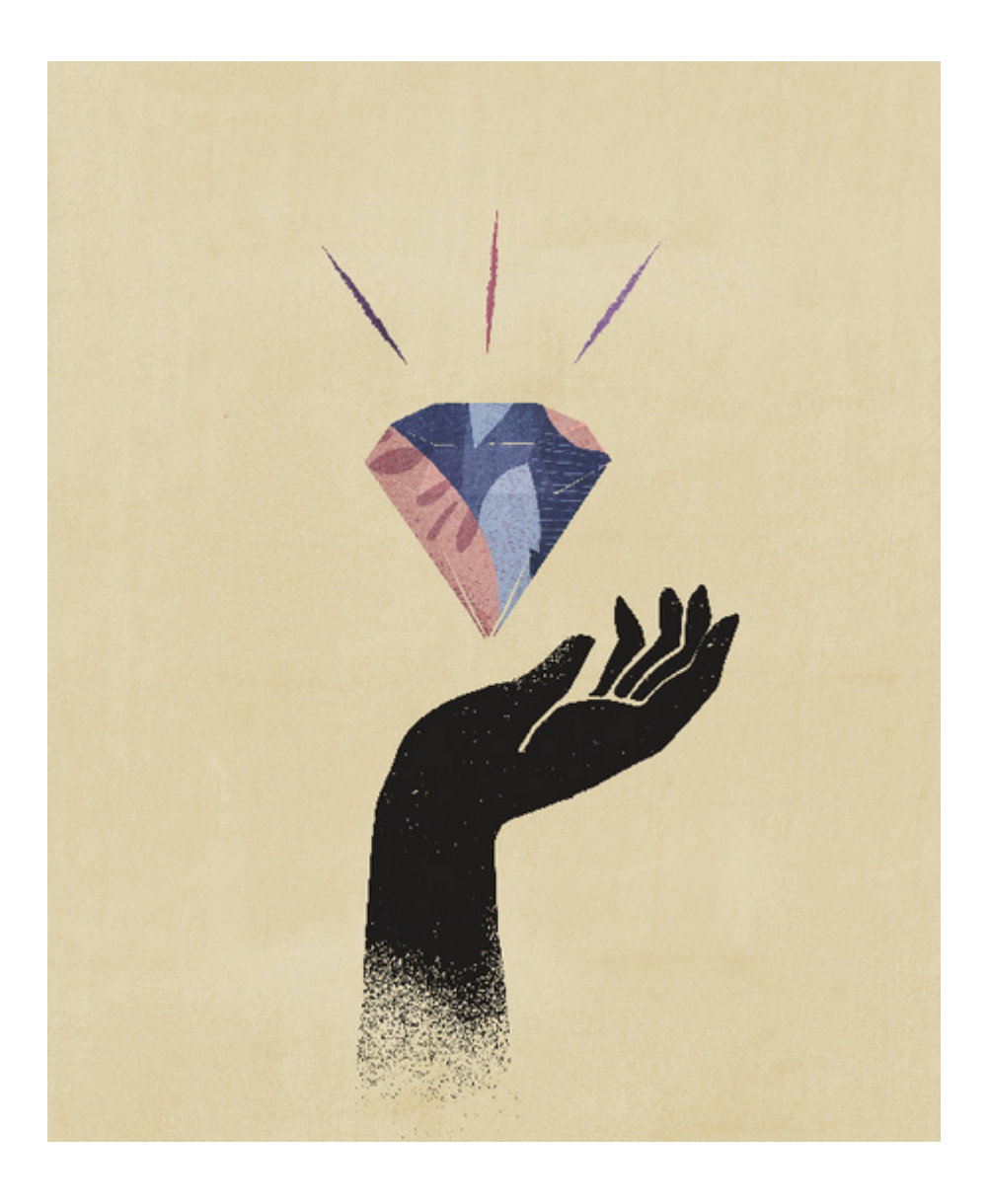

<span id="page-8-0"></span>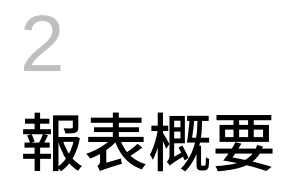

#### **另請參閱:**

- **瞭解 Reports**
- [存取報表](#page-9-0) 您可以從首頁中選取**報表**或**內容庫**卡來存取報表。
- [預覽報表](#page-12-0)
- [檢視報表](#page-28-0) 選取**動作**功能表可讓您以不同方式檢視報表。
- 在 [Smart View](#page-31-0) 中使用報表
- [使用備註](#page-33-0)

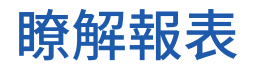

Reports 具備方便使用且健全的報表編製架構,提供使用者豐富的報表檢視器體驗。報表隨附 於 Narrative Reporting (Narrative Reporting 部署),您可以在其中插入來自 Oracle Enterprise Performance Management Cloud、Essbase Cloud 以及 ERP Cloud Financials 等多個來源的 圖表與方格。報表也會內嵌至以下的 EPM Cloud 平台業務程序和應用程式:Enterprise Profitability and Cost Management、Planning and Planning Modules、Financial Consolidation and Close、Tax Reporting 以及適用於單一例項報表的 FreeForm (EPM Cloud 部署)。

Reports 也包含報表簿和散發功能。報表簿可讓您將一或多個報表、報表簿及其他文件聚集在 一起,以產生單一 PDF 輸出。「散發」功能可讓您為一個資料來源執行單一維度之多個成員 的單一報表或報表簿,並公布每個成員的 PDF 輸出。

Narrative Reporting 部署中的 Reports 也包含 POV 型敘述文字的備註,隨後以格式化報表以 及方格與圖表顯示。實體、部門等等之間的報表結構與敘述需求一致時可使用備註。EPM Cloud 部署不包含備註。

Reports 提供易用的拖曳介面,供設計與編輯報表使用。您可以:

- 建立報表物件 (方格、圖表、影像、文字方塊),將其插入及置入報表中。
- 設定並預覽個別方格或圖表的結果,而無需執行整個報表。
- 在 Narrative Reporting 部署中,插入共用報表中包含的報表物件,以便在多個報表中使用 報表物件,為共用報表物件提供單一維護點。
- 插入計算方格值與文字函數的公式,以動態擷取報表與方格中繼資料。
- 使用具有各類圖表類型與功能的增強圖表。
- 使用您報表中的資料來源功能,如:動態成員選取函數、替代變數、儲存格文字與檔案附 件、智慧型財務管理系統、UDA 及屬性。
- 套用條件格式、文字及隱藏,以根據成員資訊或資料值設定方格儲存格的格式或隱藏資 料。

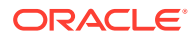

<span id="page-9-0"></span>• 對上階成員進行縮放以顯示詳細成員,並鑽研其他報表或來源資料。

您可以在 Narrative Reporting 部署中:

- 將報表內嵌至 Narrative Reporting 報表套件 Doclet, 以與協同式敘述報表處理整 合,既享有集中式檢視點 (POV) 控制,又享有自動進行 Doclet 更新的伺服器端重 新整理。
- 在單一報表中結合跨雲端的內容。您可以建立並定義資料來源連線指向所需的資料 來源。
- 報表、安全性及 POV 選項的管理會在 Narrative Reporting 內進行。構件是在 Narrative Reporting 內容庫中儲存並管理。
- 匯出報表、報表簿及散發定義並匯入其他環境中。
- 上傳字型並在 Narrative Reporting 內容庫中管理。
- 散發定義的排程是透過 EPM Automate 指令 (利用第三方排程器) 完成的。
- 將 Financial Reporting (FR 報表) 移轉至報表。

在 EPM Cloud 部署中:

- Reports 不包含 Notes。
- Reports 是透過**遠端內容庫**與 Narrative Reporting 整合,然而,您無法將 EPM Cloud 部署中的 Reports 插入**報表套件**,或是 Narrative Reporting 中的**報表簿**和**散 發定義**。
- Reports 內嵌於每個業務處理中,連同單一例項報表一起。您無法指向其他 EPM Cloud 例項。系統會根據例項上的 EPM Cloud 應用程式立方體來自動建立資料來 源。
- 報表、安全性及 POV 選項由 EPM Cloud 平台管理。報表儲存於 EPM Cloud 儲存 庫中。
- 可使用 EPM Cloud Lifecycle Management 在各個環境之間移動報表、報表簿及散 發定義。
- 可上傳字型並在「報表設定」的「應用程式設定」中管理。
- 可透過 EPM Cloud 平台工作排程器排定散發定義。

請觀看此概要影片,以瞭解 Reports 的要點。

-- [EPM Cloud Narrative Reporting](https://apexapps.oracle.com/pls/apex/f?p=44785:265:0:::265:P265_CONTENT_ID:19402) 中的 Reports.

-- 新 EPM Cloud [平台中的報表。](https://apexapps.oracle.com/pls/apex/f?p=44785:265:0:::265:P265_CONTENT_ID:29856).

請觀看此教學影片,瞭解如何建立報表。

**D** -- 在 [Narrative Reporting Cloud](https://apexapps.oracle.com/pls/apex/f?p=44785:265:0:::265:P265_CONTENT_ID:18414) 中建立報表.

**D** 在 [EPM Cloud](https://apexapps.oracle.com/pls/apex/f?p=44785:265:0:::265:P265_CONTENT_ID:29857) 中建立 Reports.

# 存取報表

您可以從首頁中選取**報表**或**內容庫**卡來存取報表。

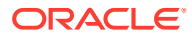

#### **若為 Narrative Reporting 部署:**

若要從 Narrative Reporting 存取報表,請參閱歡迎使用 Narrative Reporting 和瞭解內容庫。 從這兩個位置,您可以瞭解如何從 Narrative Reporting 內系統產生的「報表」資料夾中、從 「內容庫」中您所建立或已被授予存取權 (「檢視」權限) 的個人資料夾中, 以及從首頁中 (如 下圖所示,藉由選取**報表**或**內容庫**圖示) 存取報表。

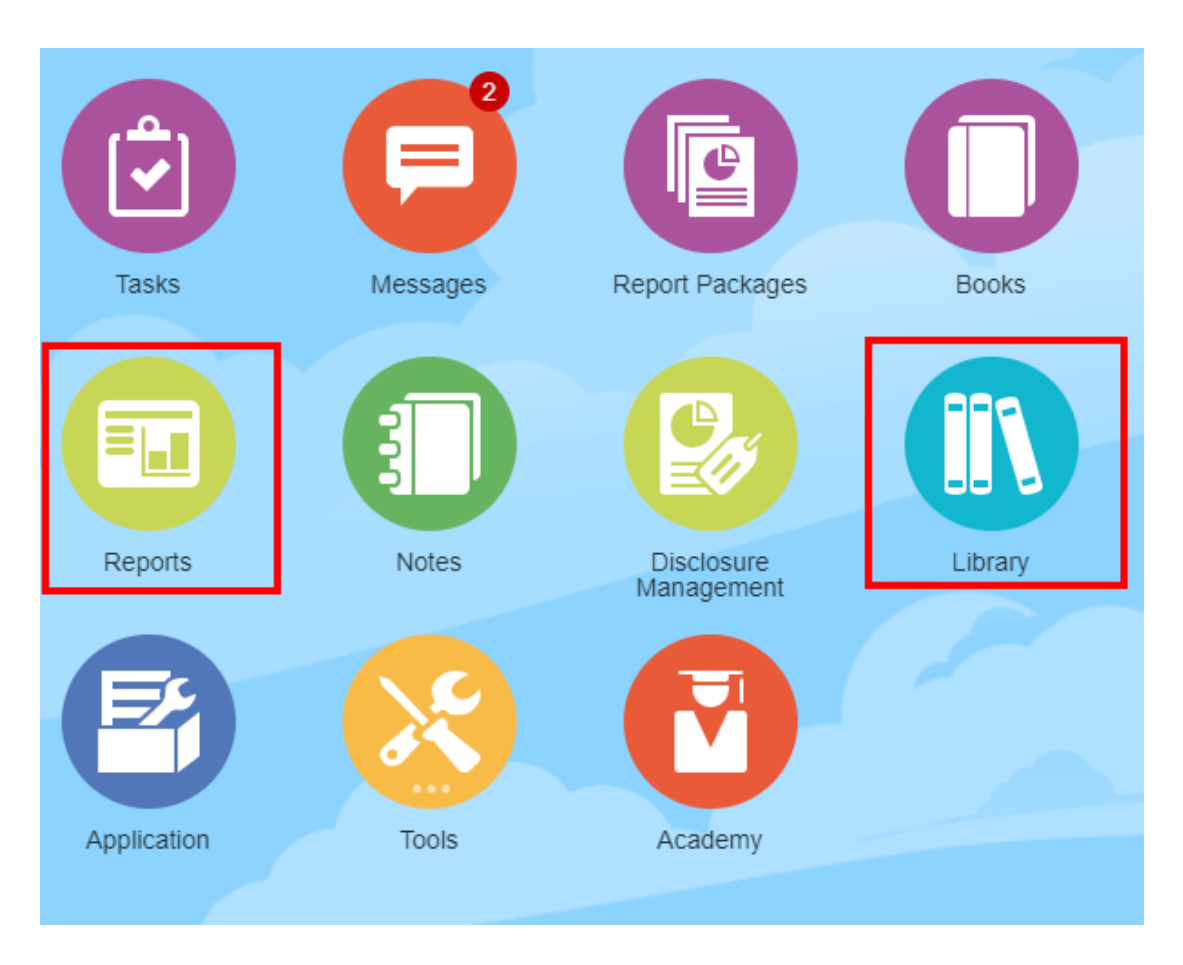

請觀看此教學影片,瞭解如何在報表套件中插入報表作為參考 Doclet,便於您在 Doclet 中內 嵌方格與圖表內容。

#### -- 檢視與處理 [Narrative Reporting](https://apexapps.oracle.com/pls/apex/f?p=44785:265:0:::265:P265_CONTENT_ID:18985) 中的報表.

若是 Word 和 PDF 型報表套件,您可以將內容內嵌至 Word Doclet 中。若是 PowerPoint 型報 表套件,您可以將內容內嵌至 PowerPoint Doclet 中。若是 PDF 型報表套件,您還可以將報表 直接插入作為 Doclet。

#### **針對 Enterprise Performance Management Cloud 部署:**

從 EPM Cloud 平台服務的首頁中選取**報表**卡 (Tax Reporting 中的**內容庫**卡)。在 Enterprise Profitability and Cost Management、FreeForm、Planning 和 Planning 模組中,從左側面板中 選取**報表**圖示。在 Financial Consolidation and Close 與 Tax Reporting 中, 從水平頁標中選 取**報表**。

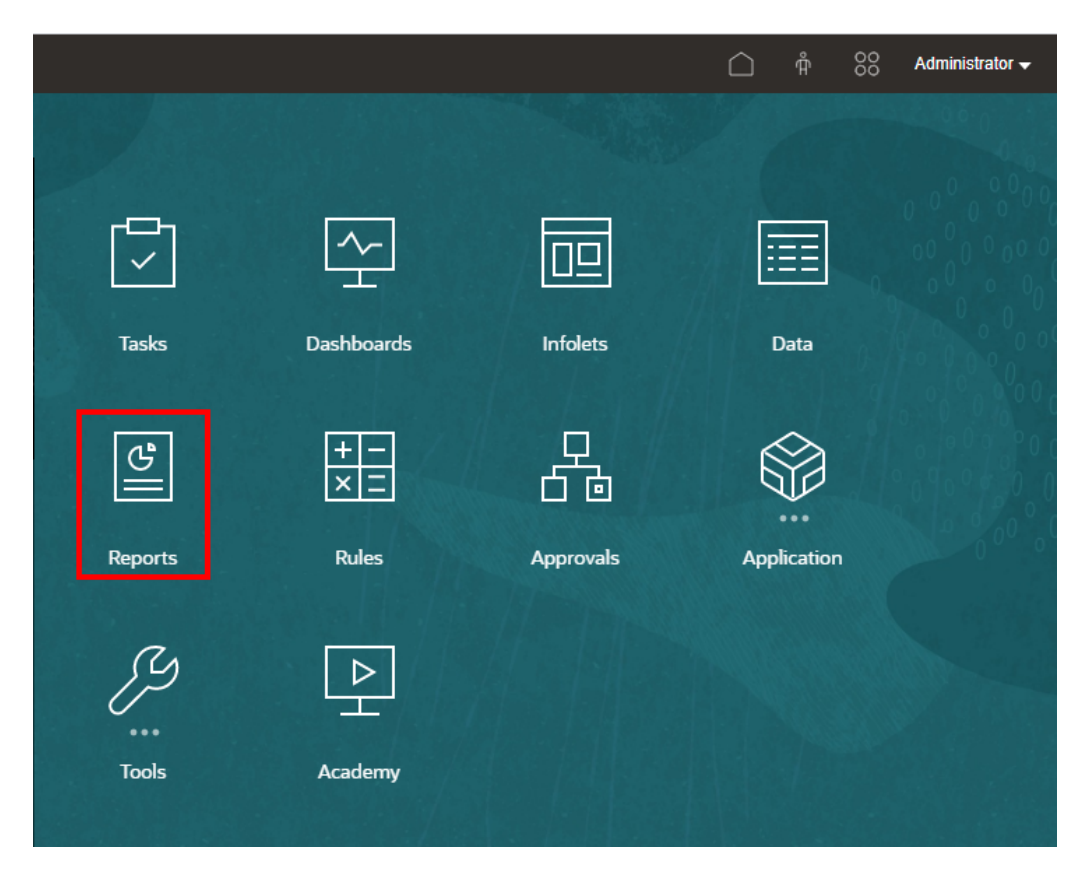

在 Enterprise Profitability and Cost Management、FreeForm、Planning 和 Planning 模組中,從左側面板中選取**報表**圖示。

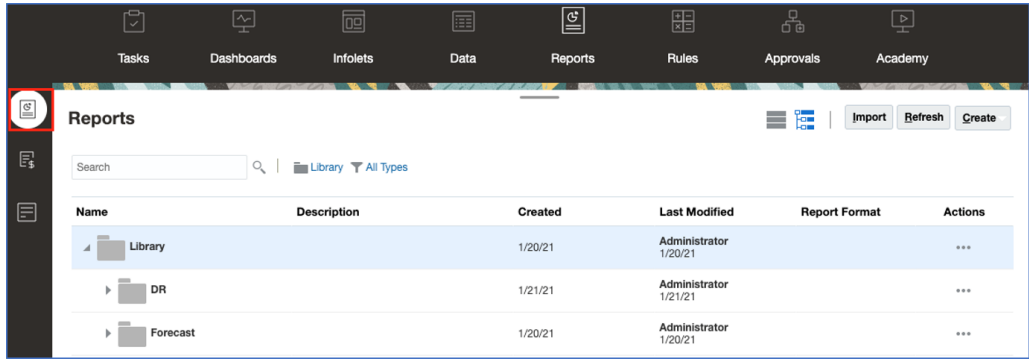

在 Financial Consolidation and Close 與 Tax Reporting 中,從水平頁標中選取**報表**。

<span id="page-12-0"></span>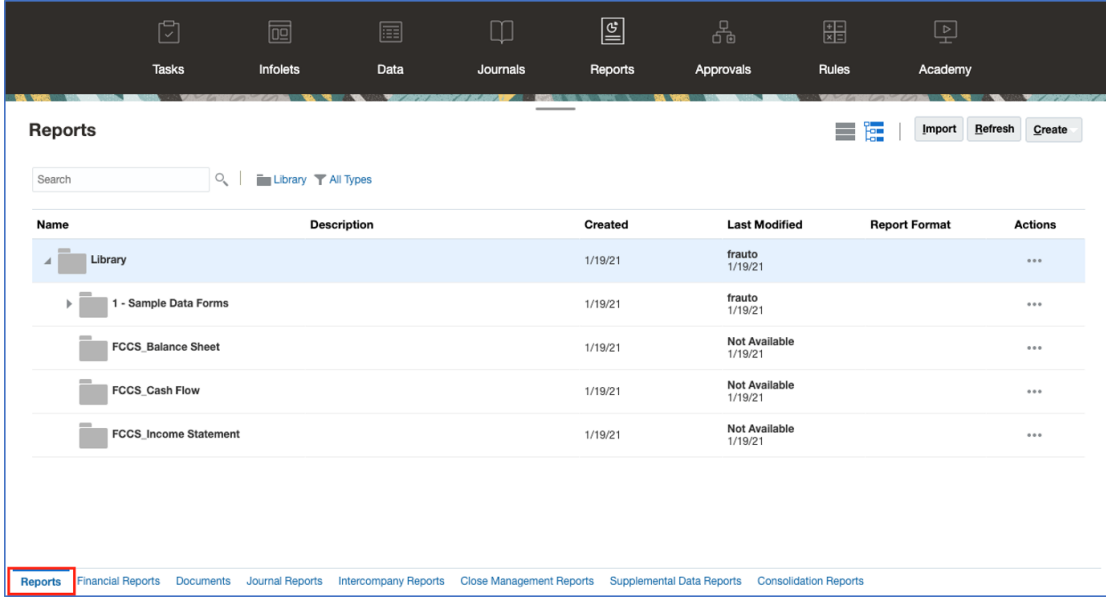

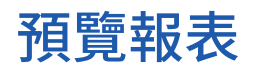

**另請參閱:**

- 關於預覽報表
- 為全域 POV [選取成員](#page-14-0)
- 為區域 POV [選取成員](#page-15-0)
- [使用有效交集](#page-15-0)
- [回應報表提示](#page-24-0)
- [對上階成員啟用縮放](#page-25-0)
- [鑽研內容、逐層鑽研及儲存格附件](#page-26-0)
- [預覽報表的](#page-26-0) POV
- [鑽研條件文字](#page-27-0)

### 關於預覽報表

如果您具有「檢視者」或「使用者」角色並仰賴報表設計程式所設定的選取項目與選項,則可 在預覽報表時選取每個維度的成員。

成員選取器中顯示的成員取決於資料來源中定義的使用者中繼資料安全性。如果未在維度的成 員資料來源上套用中繼資料安全性,使用者可能會在存取報表時收到「找不到成員」錯誤 (若 使用者在維度中沒有成員的存取權)。

「全域 POV」維度會顯示於報表最上方,而「區域 POV」維度則會顯示於其對應方格或圖表 (僅在 HTML 預覽中) 最上方。請參閱 POV 概要。

如果報表設計程式已為全域 POV、方格資料欄或方格資料列加入提示,則您預覽報表時可以回 應提示。

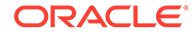

#### **在 Narrative Reporting 部署中預覽報表**

若要在 Narrative Reporting 部署中預覽報表,請從首頁執行下列其中一項作業:

• 從**內容庫**卡中選取報表

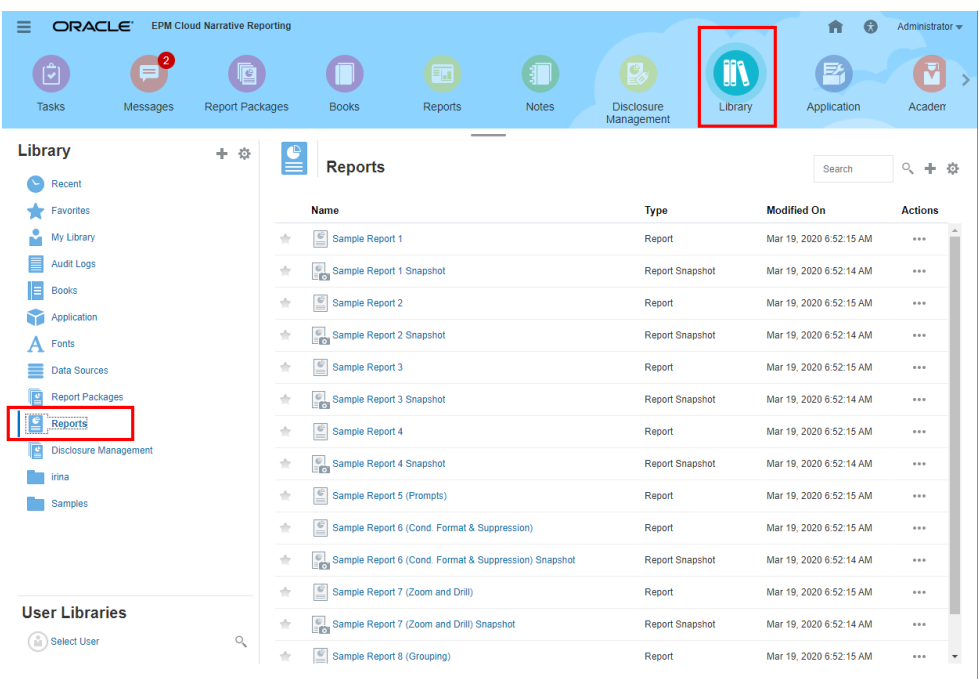

#### • 從**報表**卡中選取報表

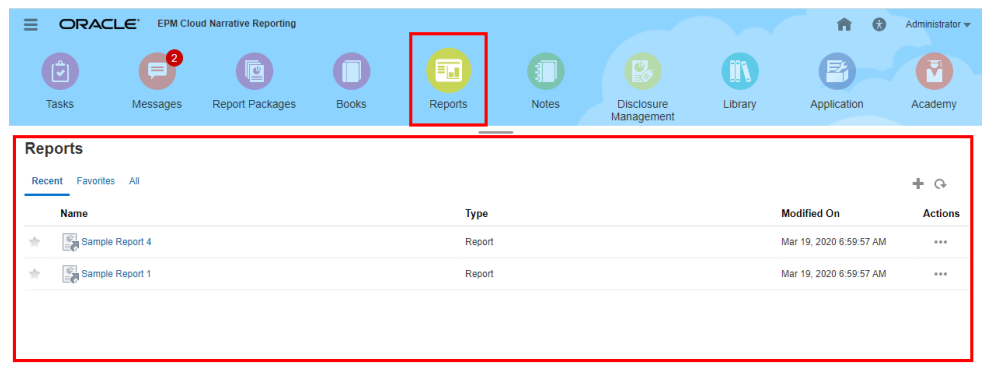

#### **在 Enterprise Performance Management Cloud 部署中預覽報表**

若要在 Oracle Enterprise Performance Management Cloud 部署中預覽報表,請從首頁

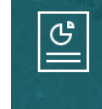

中選取**報表** Reports 卡 (Tax Reporting 中的內容庫卡)。在 Enterprise Profitability and Cost Management、FreeForm、Planning 和 Planning 模組中,從左側面板中選取**報表**

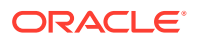

<span id="page-14-0"></span>圖示。在 Financial Consolidation and Close 與 Tax Reporting 中,從水平頁標中選取**報表**。

- **1.** 從**報表**清單中選取報表。
- **2.** 選取 **HTML** 或 **PDF** 預覽。

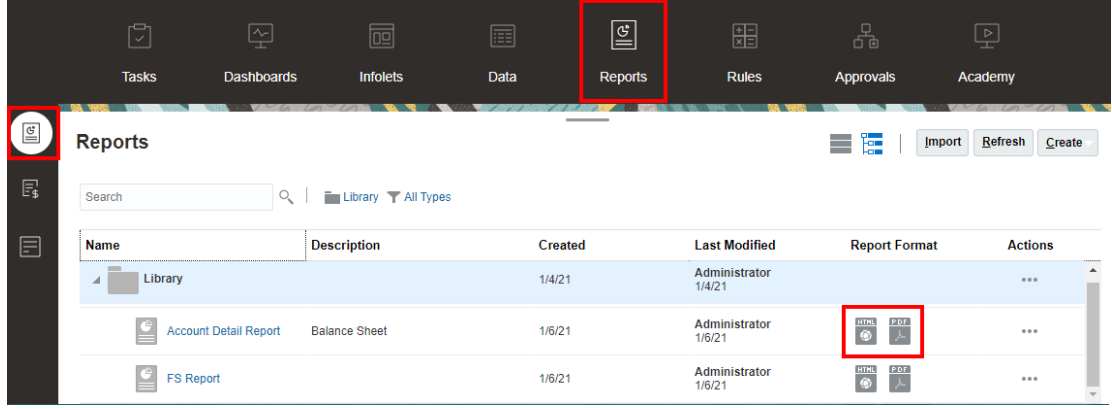

# 為全域 POV 選取成員

若要為全域 POV 選取成員:

- **1.** 在報表最上方的 POV 列中,按一下可用的維度標籤來選取成員。 若 POV 維度停用(顯示為灰色標籤),您便無法變更該維度的選取項目。
- 2. 若 POV 成員清單中顯示單一成員(報表設計程式選取一位成員),您可從預覽中按一下

POV 列中的成員,並選取**所有成員...**來為該維度進行選取,或者選取 <sup>■</sup> ,然後選擇**選取 成員...**,以開啟「成員選取器」對話方塊來選取其他成員。

相同維度最近曾選取的成員也會列出。

- 3. 如果 POV 成員清單中列出多個成員,請從清單中選取一個成員。
- **4.** 如果報表設計程式已為該維度啟用其他選取項目,您可以按一下**所有成員…**來開啟「成員 選取器」對話方塊,為維度選取其他成員。
- **5.** 如果設計者已為具有複選項目的維度啟用「列印所有選項」,在報表以 PDF 預覽時,維度 並不會顯示在 POV 中,因為報表會顯示在每個選取成員的個別頁面上。
- **6. 選擇性:**請視情況為其他「全域 POV」維度重複選取成員的步驟。

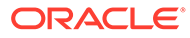

<span id="page-15-0"></span>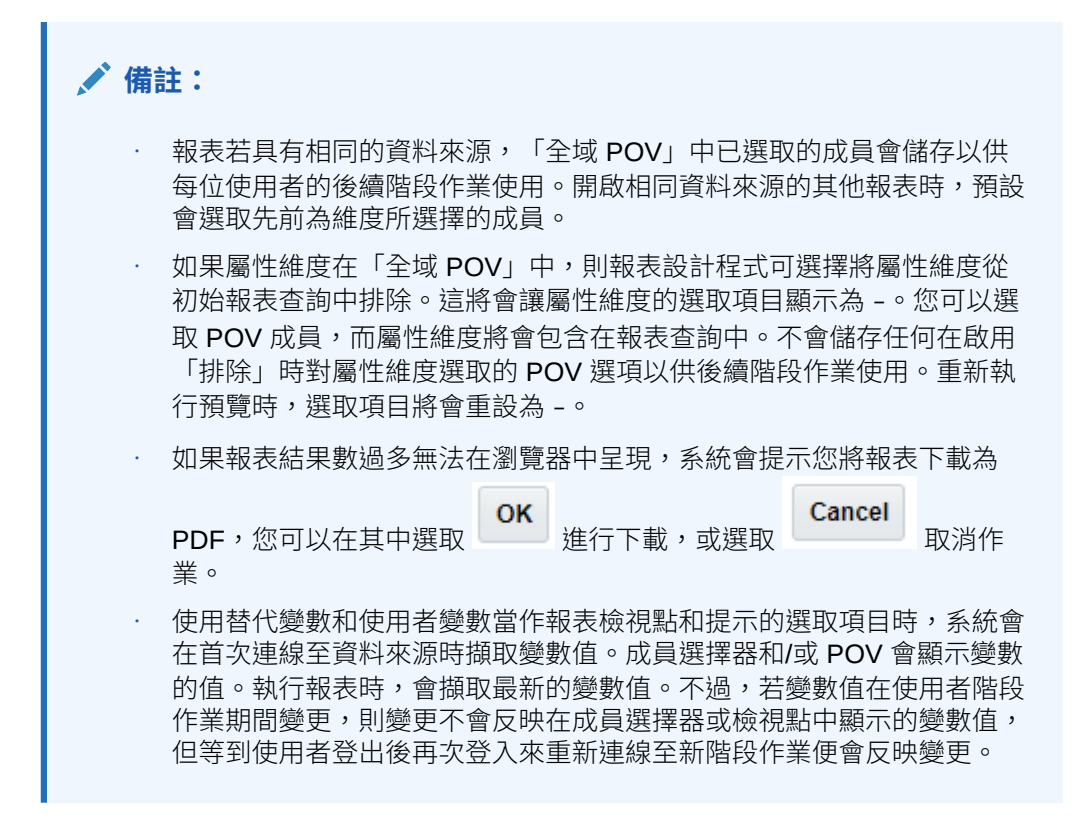

## 為區域 POV 選取成員

若要為區域 POV 選取成員:

**1.** 在 HTML 預覽中預覽報表(「區域 POV」不適用於 PDF 預覽)。在含有「區域 POV」維度的方格或圖表最上方,按一下可用的維度標籤來選取成員。

若 POV 維度停用(顯示為灰色標籤),您將無法變更該維度的選取項目。

- 2. 若 POV 成員清單中顯示單一成員(報表設計程式選取一位成員),您可以按一下 **所有成員...**來開啟「成員選取器」對話方塊並選取其他成員。 相同維度最近曾選取的成員也會列出。
- **3.** 如果 POV 成員清單中列出多個成員,請從清單中選取一個成員。
- **4.** 如果報表設計程式已為該維度啟用其他選取項目,您可以按一下**所有成員…**來開啟 「成員選取器」對話方塊,為維度選取其他成員。
- **5. 選擇性:**請視情況為其他「區域 POV」維度重複選取成員的步驟。
- **6.** 開啟其他報表時,不會儲存「區域 POV」中已選取的成員。「區域 POV」選項僅 適用於單一報表的目前階段作業。

## 使用有效交集

複習下列主題:

- [瞭解有效交集](#page-16-0)
- [瞭解檢視點中的有效交集](#page-17-0)
- [瞭解方格資料中的有效交集](#page-23-0)

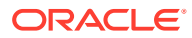

#### <span id="page-16-0"></span>瞭解有效交集

在 Cloud EPM Platform 業務處理中,管理員可允許應用程式包含有效的交集規則。例如,您 可以指定特定**產品**僅對特定**實體**有效。有效的交集同時會在已定義有效交集規則的維度之間提 供檢視點 (POV) 成員篩選。例如,選取**實體**維度中的成員時,**產品**維度只會列出對所選**實體**有 效的成員。

在資料輸入表單中,有效的交集可讓使用者僅在預先定義的有效交集檢視或輸入資料。在 Reports 中預覽報表時,系統會針對有效的交集啟用 POV 成員篩選,且只會顯示有效交集的 方格資料。

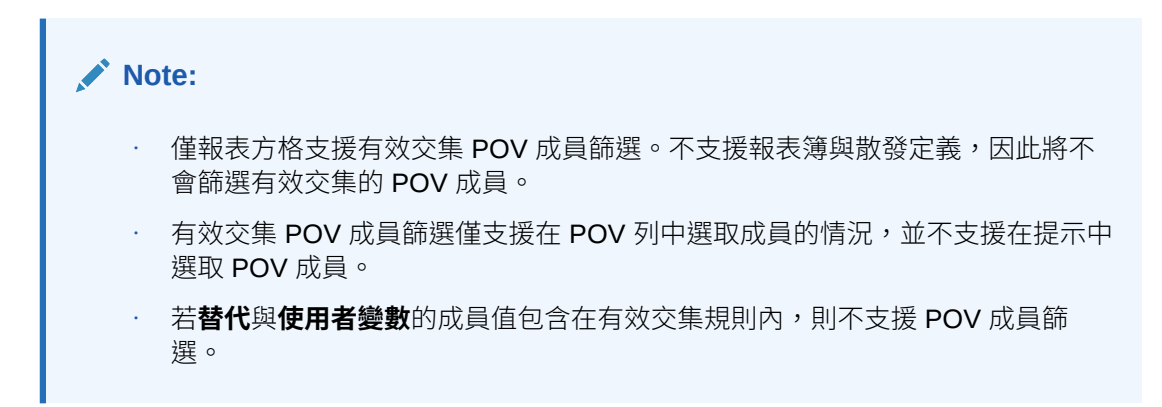

預覽報表時,您可以選擇檢視 POV 維度中的所有成員,包括無效的成員。只要在 POV 下拉清 單或在維度的 POV 成員選取器中選取**顯示無效的成員**即可。您也可以選擇顯示有效或無效的 交集,只要使用 Reports **動作**功能表來選取或取消選取**僅顯示有效交集**偏好設定即可。此偏好 設定預設並未選取,系統會為使用者將此偏好設定套用至連線到相同資料來源的所有報表。

#### **Note:**

有效交集 POV 成員篩選須進行額外的處理,因此在存取 POV 時,啟用有效交集可 能會影響部分效能。有效交集規則中的維度數目與定義的規則數目可能會影響效能。

- 下列兩個段落說明如何在 POV 成員選項與在報表的資料中使用有效交集:
	- [瞭解檢視點中的有效交集](#page-17-0)
	- [瞭解方格資料中的有效交集](#page-23-0)
- 在這些範例中,有效交集規則是在 Cloud EPM 業務處理應用程式中設定,如下所示:有 效交集規則顯示有效交集規則的範例。
- 在實體維度中選取 **403:銷售**成員時,產品維度中的所有產品均可供選擇。
- 在實體維度中選取 **410:國際銷售**成員時,無法選擇成員 **P\_260:遊戲**、**P\_270:相機**和 **P\_280:電視**。其他所有成員均可供選擇。
- 在實體維度中選取 **421:東北銷售**成員時,無法選擇成員 **P\_220:軟體套件**和 **P\_250:網 路卡**。其他所有成員均可供選擇。

有效交集規則

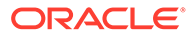

<span id="page-17-0"></span>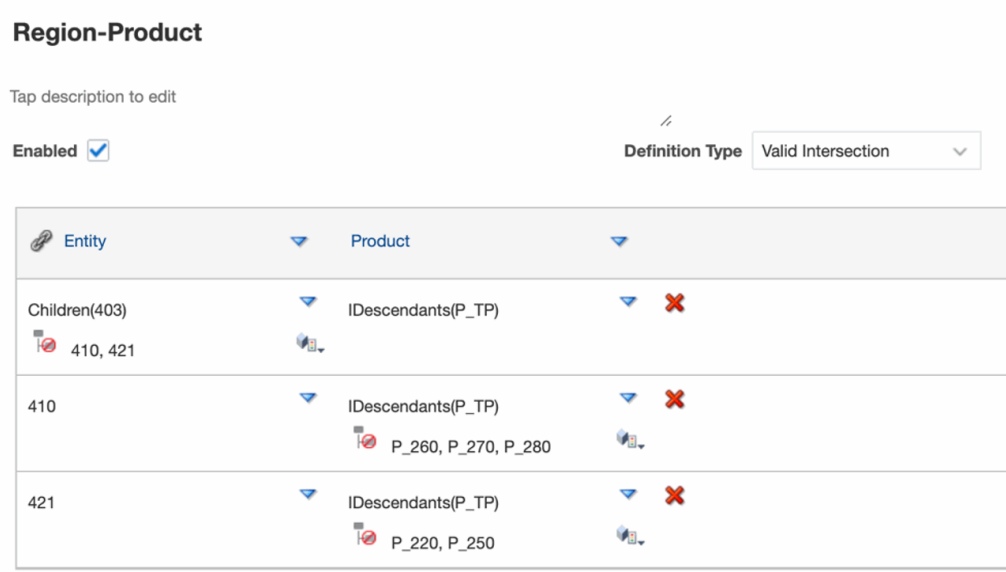

#### **Related Topics**

- 瞭解檢視點中的有效交集
- [瞭解方格資料中的有效交集](#page-23-0)

### 瞭解檢視點中的有效交集

此範例顯示在**實體**與**產品**維度選取成員,並在有效交集規則範圍內變更報表方格的 POV。

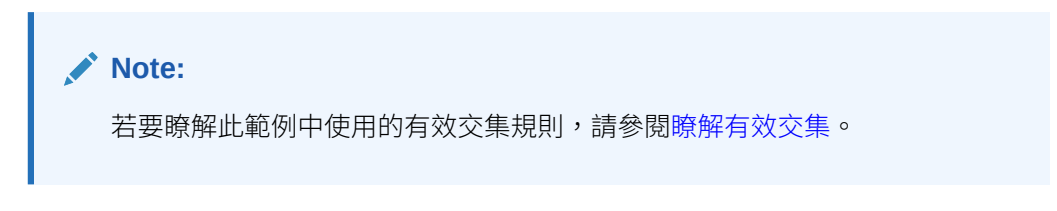

下列方格設計在 POV 中含可變更的**實體**與**產品**維度,其選取項目如下:

- 實體:**403:銷售**、**410:國際銷售**及 **421:東北銷售**
- 產品:**P\_TP2 的下階**,其中包含在上述有效交集規則中顯示的 **P\_2\*** 成員。

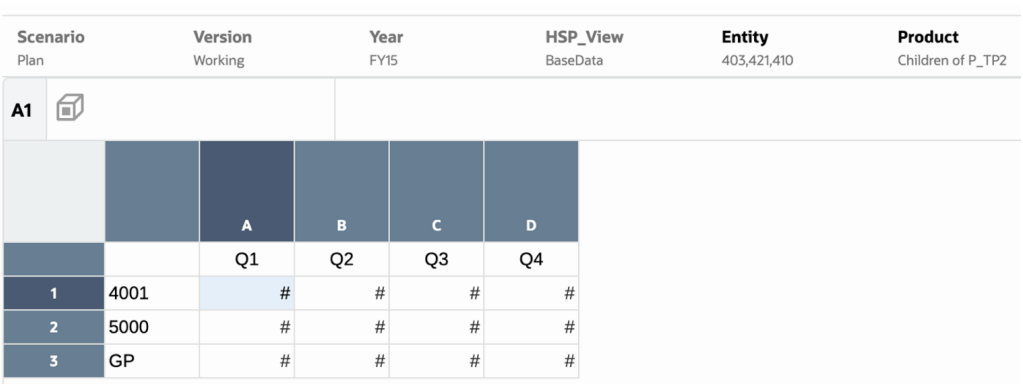

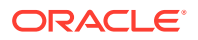

根據有效交集規則:

• 在**實體**維度中選取 **403:銷售**成員時,**產品**維度中的所有產品均可供選擇。由於 **P\_TP2 的 下階**已定義為**產品**維度的 POV 選項,因此執行報表時只會顯示這些成員。例如:

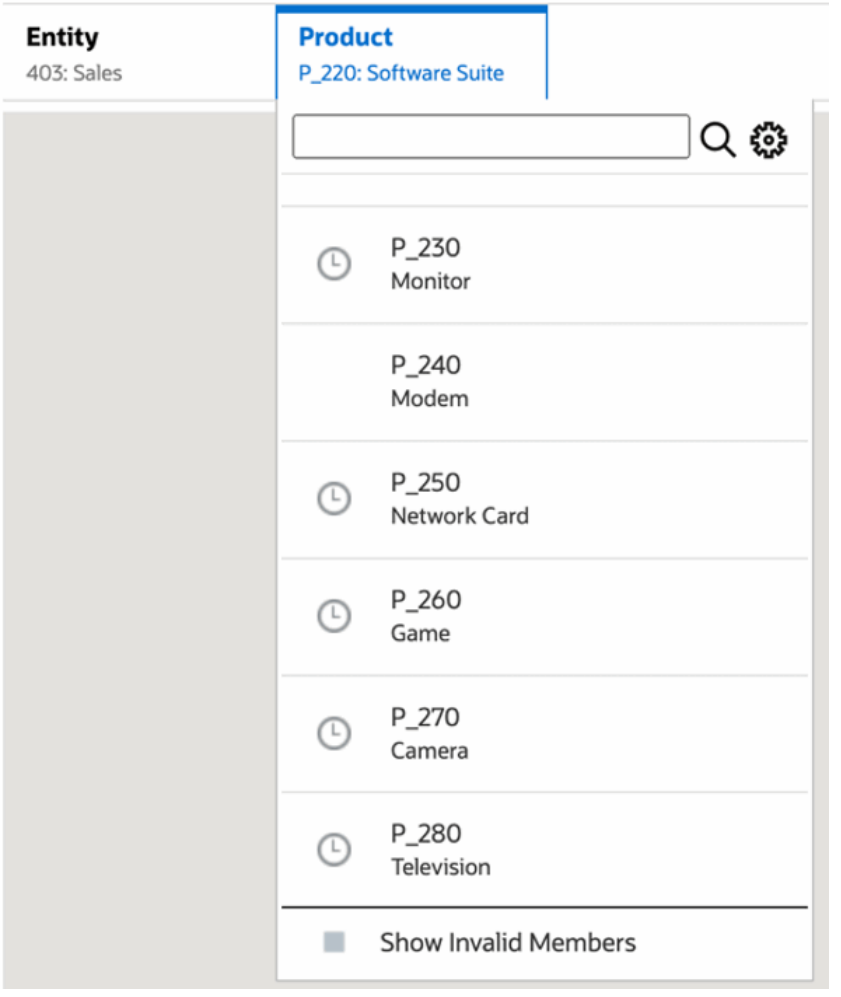

• 在**實體**維度中選取 **410:國際銷售**成員時,無法選擇成員 **P\_260:遊戲**、**P\_270:相機**和 **P\_280:電視**。其他所有成員均可供選擇。例如:

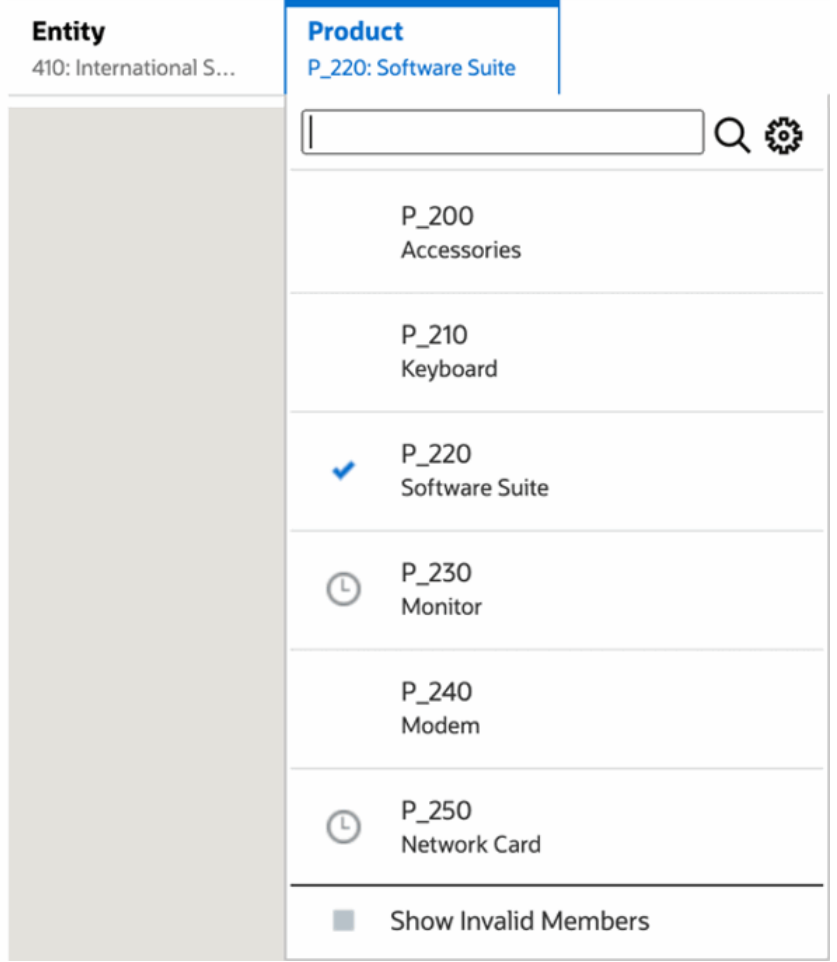

• 在**實體**維度中選取 **421:東北銷售**成員時,無法選擇成員 **P\_220:軟體套件**和 **P\_250:網路卡**。其他所有成員均可供選擇。例如:

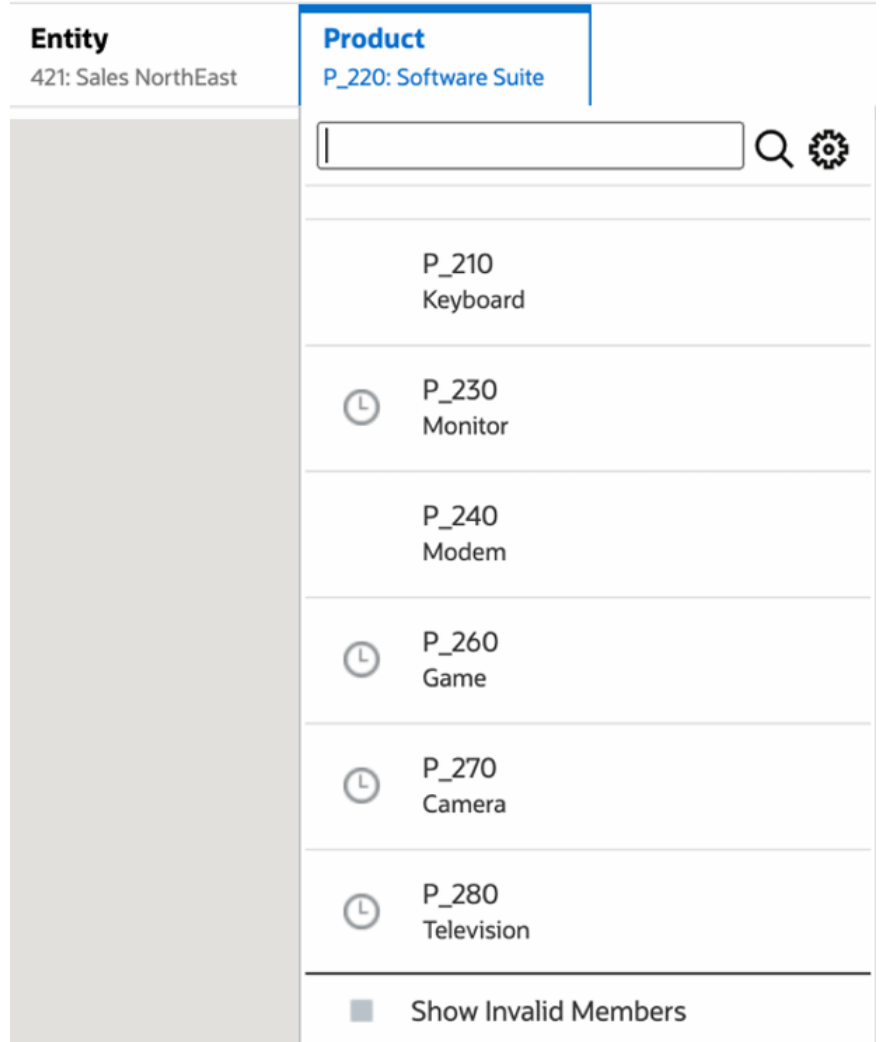

當在某個維度選取的 POV 成員在另一個顯示的 POV 維度無效時,您可以在 POV 清單或成員 選取器中選取**顯示無效的成員**來顯示所有成員。例如,當**實體 421:東北銷售**成員與**產品 P\_270:相機**一起選取時,**實體** POV 清單將不會顯示 **410:國際銷售**成員,因為**產品 P\_270:相機**對其無效:

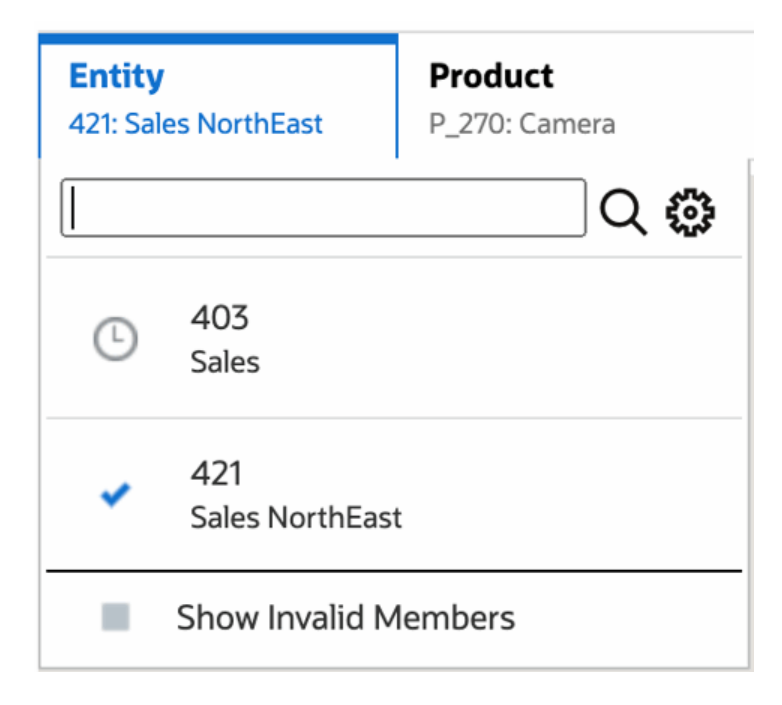

若要在**實體**清單中顯示 **410:國際銷售**成員,請選取**顯示無效的成員**。

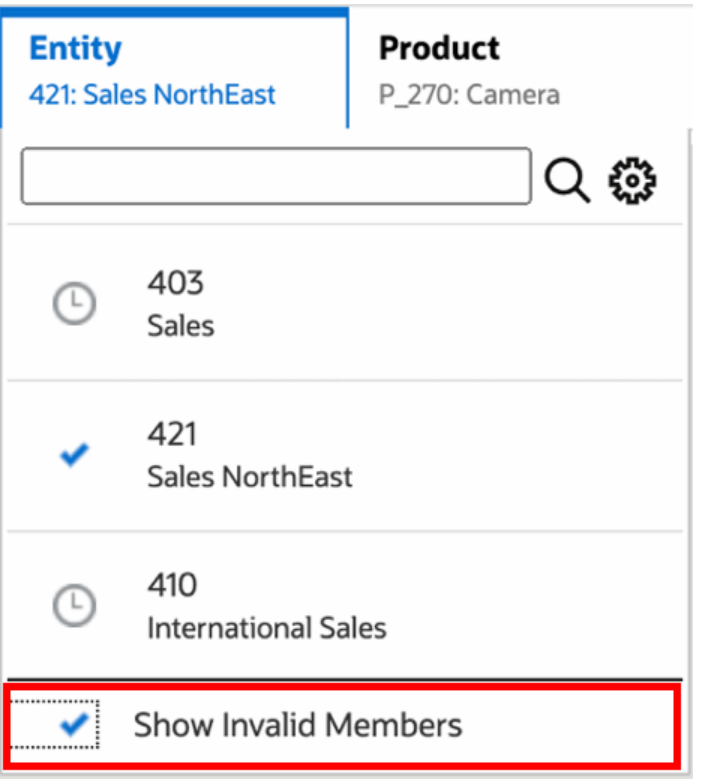

或者,您也可以選擇顯示有效或無效的交集,只要在預覽報表時使用**動作**功能表來選取 或取消選取**僅顯示有效交集**偏好設定即可。

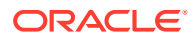

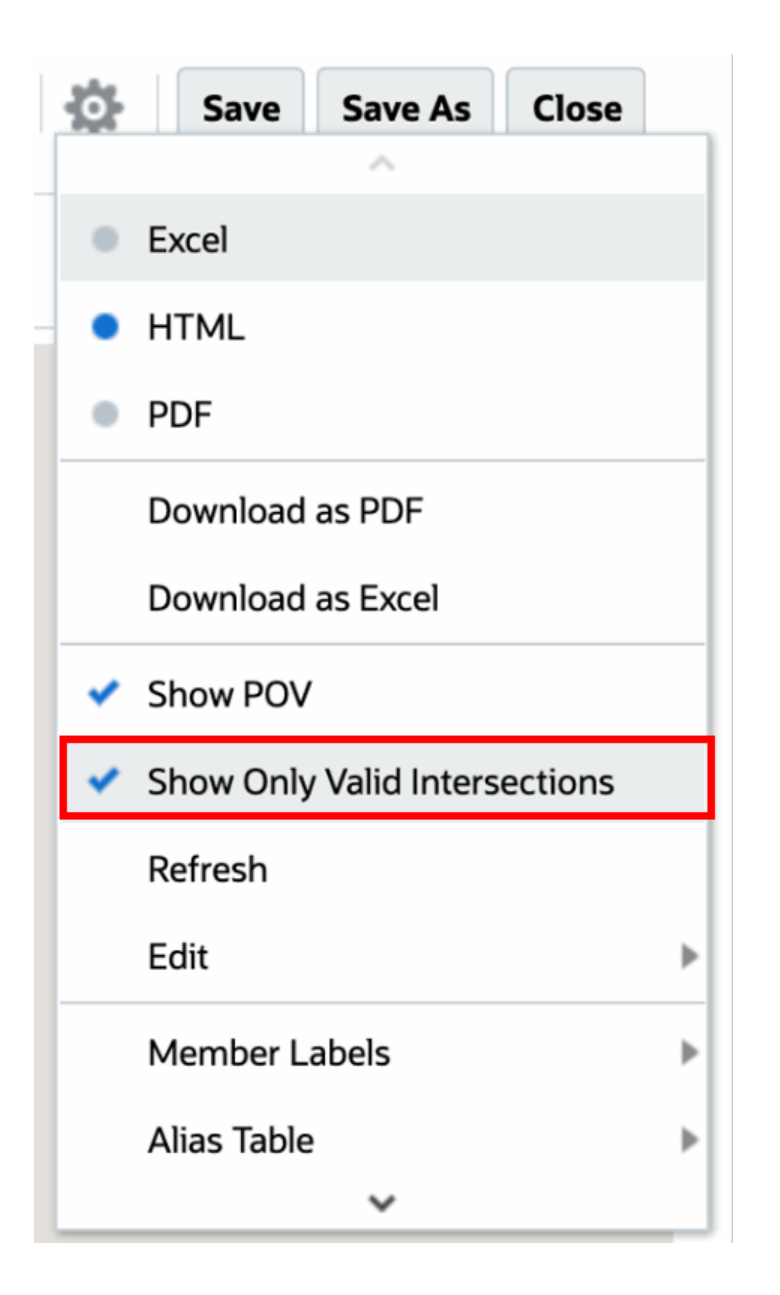

#### **Note:**

如果**實體**維度 **410:國際銷售**與**產品**維度 **P\_270:相機**一起選取,由於這是無效的資 料組合,因此報表中將會顯示下列訊息:

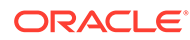

<span id="page-23-0"></span>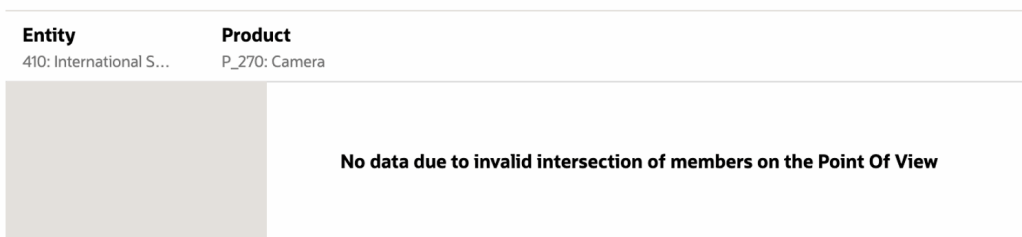

### 瞭解方格資料中的有效交集

此範例會顯示在方格中含實體和產品維度的方格,用以展示無效的資料組合不會顯示的 情況。

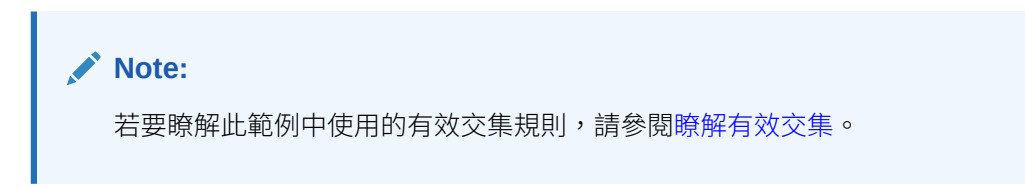

下方的方格設計包含:

- **資料欄**:實體:**403:銷售**、**410:國際銷售**及 **421:東北銷售**
- **資料列**:產品:**P\_TP2 的下階**

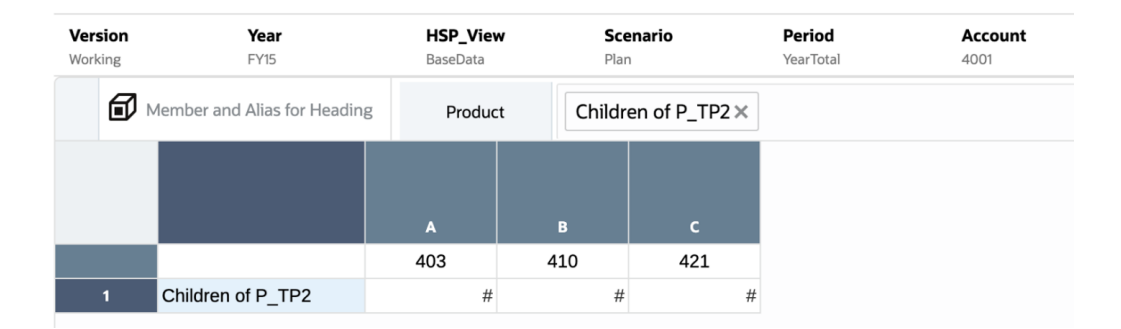

預覽方格時,請注意無效的交集資料會顯示為 #MISSING:

- 第一個資料欄為 **403:銷售**成員時,會顯示所有產品的資料,因為所有產品對 **403:銷售**均有效。
- 若第二個資料欄為 **410:國際銷售**成員,下列產品的資料會顯示為 #MISSING,因 為這些成員對 **410:國際銷售**無效:**P\_260:遊戲**、**P\_270:相機**和 **P\_280:電 視**。
- 若第三個資料欄為 **421:東北銷售**成員,下列產品的資料會顯示為 #MISSING,因 為這些成員對 **421:東北銷售**無效:**P\_220:軟體套件**和 **P\_250:網路卡。**

<span id="page-24-0"></span>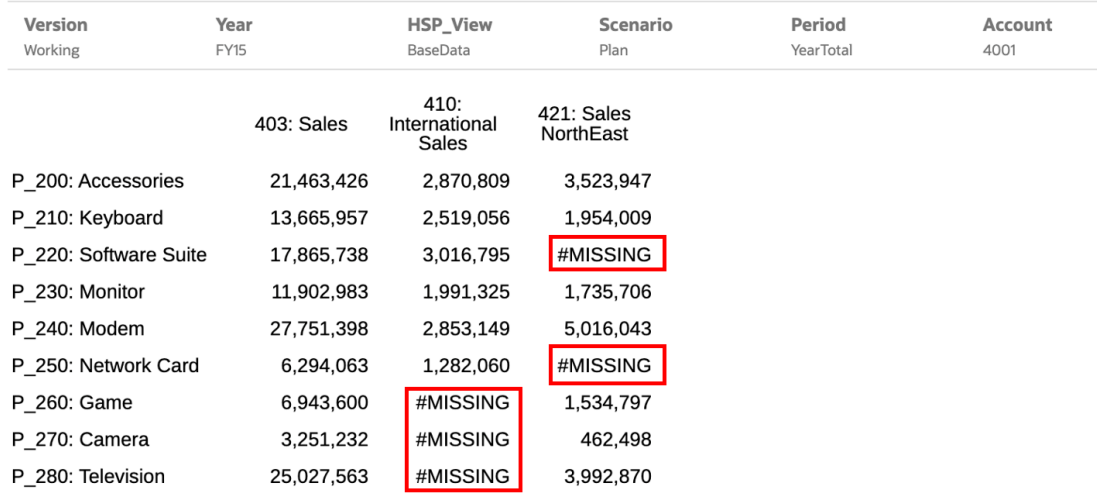

## 回應報表提示

如果報表設計程式已將提示加入全域 POV (其中已啟用**列印所有選項**)、方格資料欄或方格資料 列,則您預覽報表時,可以從**選取成員**對話方塊中為提示選取成員。您可以從設計程式指定的 選擇清單中選取,或者從您可存取之維度的所有成員中選取 (若設計程式未指定選擇清單的 話)。

對話方塊會分組「報表 POV」的提示及方格資料列與資料欄。**提示範例**會顯示依報表 POV 分 組的提示,以及方格1資料列與資料欄的「選取成員」對話方塊的範例。

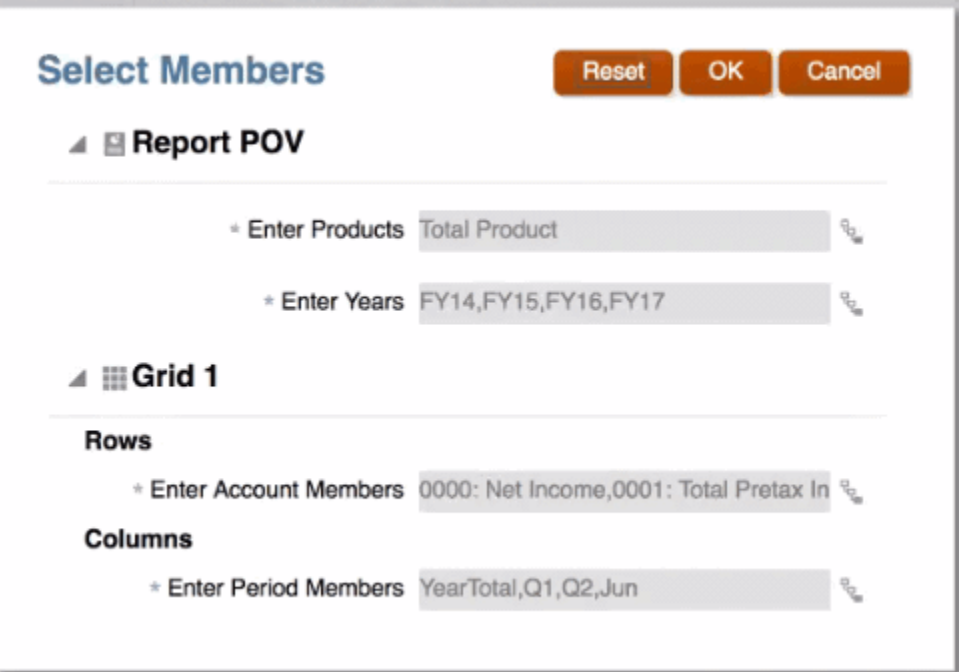

#### **圖 2-1 提示範例**

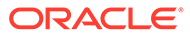

<span id="page-25-0"></span>如果報表設計程式已指定提示的預設成員,則這些成員會顯示在提示欄位中。

按一下 以開啟「成員選取器」,然後選取要在提示中顯示的成員。按一下**重設**來將 所有選項重設回預設值。

**備註:** 預覽報表時,目前階段作業會保留您的提示選項。

# 對上階成員啟用縮放

如果報表設計人員已對上階成員啟用縮放,您可以在以 HTML 預覽報表時,展開含有這 些上階成員的資料列或資料欄,以檢視其下階、子項或底層成員 (取決於報表設計人員 啟用的縮放方式)。報表設計人員可對整個方格、特定資料列及資料欄節段來啟用縮放, 或者可啟用特定分析,讓您選取想要進行縮放的上階成員。縮放的成員會在上階成員前 方或後方顯示,這取決於報表設計人員設定的縮放方式。請參[閱使用特定模式作業](#page-30-0)。

在 HTML 預覽中,啟用縮放的上階成員會以 圖示顯示。若要再次縮小,請按一下 。

#### Zoom in on member

#### Zoom out on member

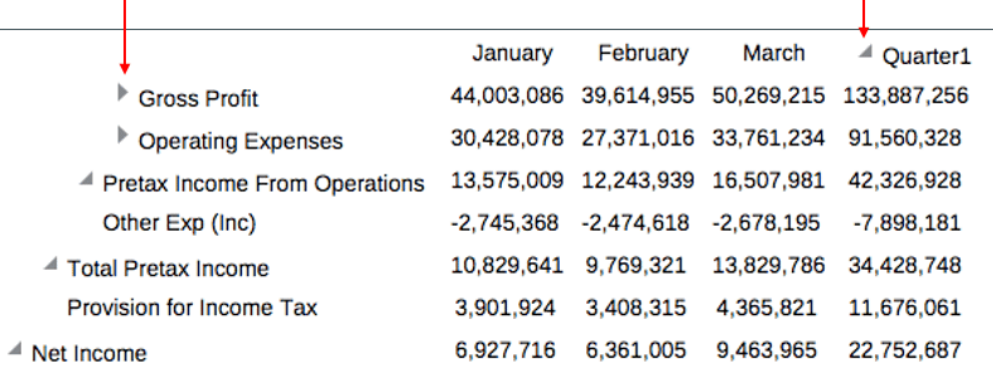

如果您對特定資料列或資料欄進行縮放,當您執行以下動作時,將會保留並顯示縮放的 成員:

- 切換至 PDF 預覽。
- 將報表下載為 PDF
- 將報表儲存為快照
- 變更 POV。

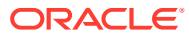

# <span id="page-26-0"></span>鑽研內容、逐層鑽研及儲存格附件

如果報表設計程式已新增「鑽研內容」連結至方格儲存格,或鑽研來源與/或儲存格檔案附件存 在於資料來源,且可在報表中檢視,則您在 HTML 中預覽報表時,可以按一下連結來啟動目標 報表、文件、URL、鑽研或儲存格檔案附件。

如果儲存格中有多個鑽研定義存在,則會顯示含有所有定義的下拉式方塊。按一下您要啟動的 連結,以在獨立的瀏覽器頁籤中檢視目標。

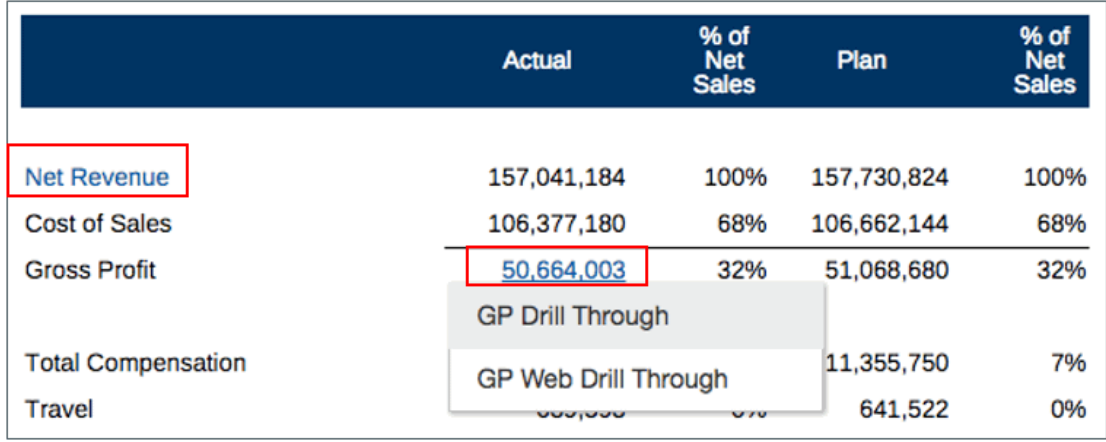

# 預覽報表的 POV

如果已在**使用者偏好設定** 頁標中選取**預覽 POV**,開啟或預覽報表簿將需要選取

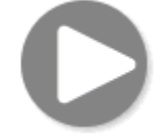

來重新整理資料。

在 Narrative Reporting 部署中:

前往**報表偏好設定**頁標。請參閱[管理使用者偏好設定](https://docs.oracle.com/en/cloud/saas/enterprise-performance-reporting-cloud/guepr/manage_user_preferences_109336.html)。

在 Oracle Enterprise Performance Management Cloud 部署中:

前往**使用者偏好設定**頁標,然後選取**報表**。

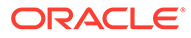

<span id="page-27-0"></span>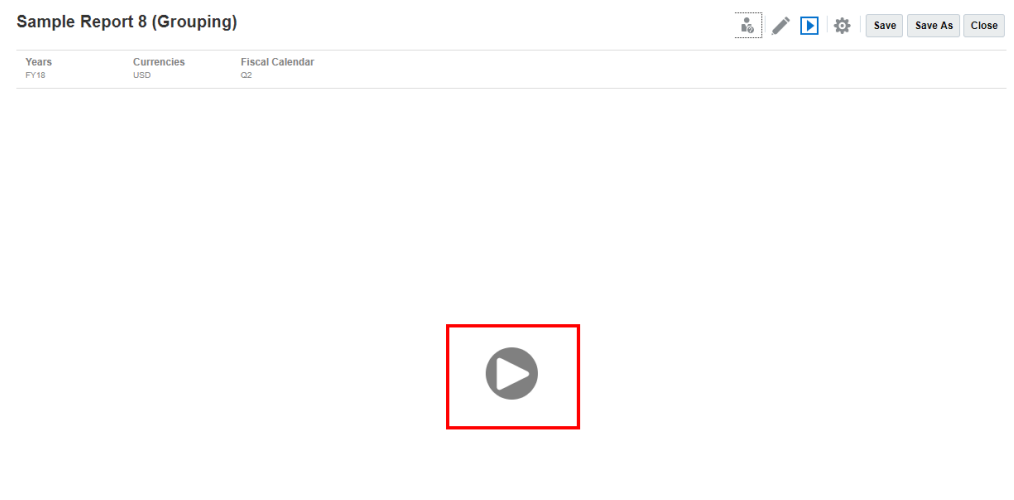

# 鑽研條件文字

以 HTML 格式預覽報表時 (其中的條件文字顯示於文字方塊中), 您可以從文字鑽研至包 含啟用縮放之相關方格的新瀏覽器頁籤,以使用進一步的分析功能。

例如,使用「範例報表 6 (條件格式 & 隱藏) 時,文字方塊中的所有條件文字都會顯示為 超連結。按第一列的 "USA Revenue of 65,172,091" 文字之後,啟用縮放的方格即會 在個別的瀏覽器頁標中開啟,您可在其中對上階成員進行縮放以顯示詳細資料。

來源頁面:您可以查看顯示為超連結的所有條件文字資訊分析。

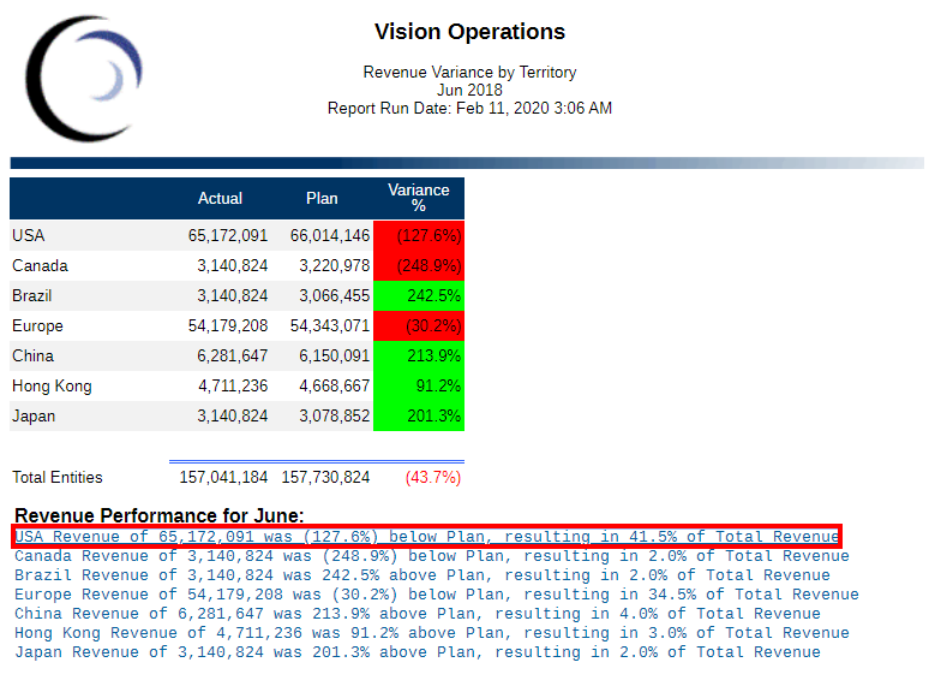

目標頁面:您可以查看目標方格,其中部分資料列上階成員處於縮放狀態。

Accounts **Fiscal Calendar** Segments Currencies Years Actual Plan Variano<br>% 65,172,091 66,014,146 le of 65,172,091 was (127.6%) be 65,172,091 66,014,146 sulting in 41.5% o J USA Sales 30,623,031 30,946,729  $\overline{a}$  East Sales MÄ  $10,992,883$   $11,311,895$  $NY$ 17,274,530 17,252,195 PA 2.355.618 2,382,639  $\blacktriangleright$  West Sales 22,770,972 23,145,230 ▶ North Sales 6,281,647 6,431,556 ▶ South Sales  $5,496,441$   $5,490,630$ Canada 3,140,824 3,220,978 Brazil 3,140,824 3,066,455 54.179.208 54.343.071  $\triangleright$  Europe China 6,281,647 6,150,091 4,711,236 4,668,667 **Hong Kong** Japan 3,140,824 3,078,852 157,041,184 157,730,824 (43.7%) Total Entities

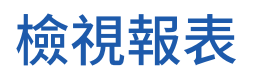

選取**動作**功能表可讓您以不同方式檢視報表。

完成檢視與處理「報表」實做範例的此學習路徑。

<span id="page-28-0"></span>Analytics - Sample Report 6 (Cond. Format & Suppression) - Grid 1 - 0\_0

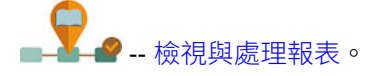

選取 之後,當您檢視報表時,可執行下列作業:

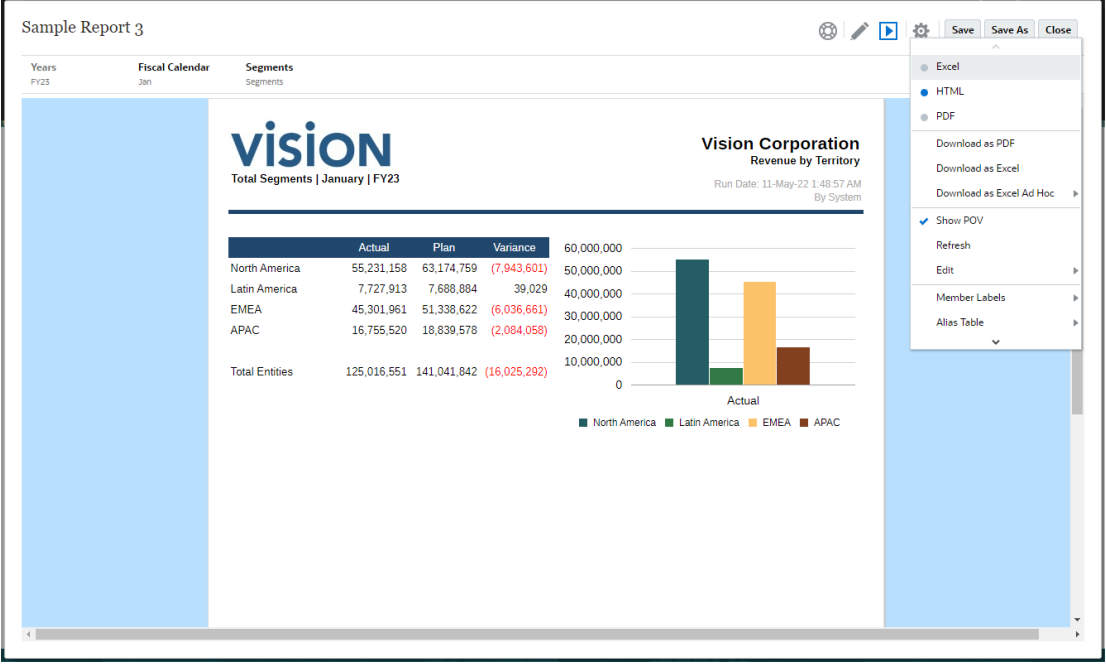

• 以 **Excel**、**HTML** 或 **PDF** 開啟報表。

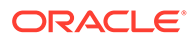

#### **備註:**

根據預覽報表時選取的選項,報表的輸出會予以保留。例如,如果您將選 項從 **HTML** 變更為 **Excel**,則每次您執行報表時,系統會將輸出轉換為靜 態 (無法在 Smart View 中重新整理) Excel 活頁簿並下載至本機電腦。

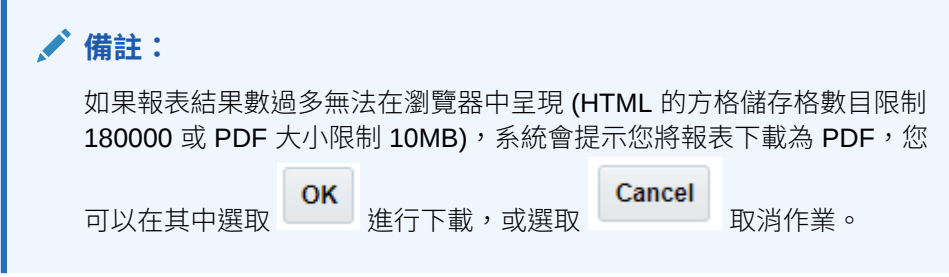

- **下載為 Excel** 您可以將報表下載為 Excel 工作簿,這樣就可以在 Oracle Smart View for Office 中重新整理。之後您可以變更檢視點並在適用的情況下回應提示。
- **下載為 Excel (臨機操作)** 您能在 Oracle Smart View for Office 中將報表方格下載 為 Excel (臨機操作),其中您能執行可用的臨機操作作業。

#### **備註:**

Web 瀏覽器將下載 Smart View 連結檔案。按一下檔案以啟動 Excel。系 統會提示您登入至個別「資料來源」登入頁面。如果您已經有使用中的資 料來源連線,則系統將不會顯示登入對話方塊。

如需詳細資訊,請參閱在 [Smart View](#page-31-0) 中使用報表

• **下載為 PDF** - 您可以將報表簿下載為 PDF。

報表的 PDF 預覽提供下列功能:

- 切換縮圖側邊列
- 尋找文件內的文字
- 前往上一頁/下一頁
- 前往輸入的頁碼
- 放大/縮小按鈕
- 選取縮放層次 (例如:%s、**自動**、**頁寬**等等。)
- 切換至簡報模式
- 列印文件
- 下載文件
- 其他導覽與檢視工具

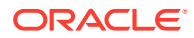

<span id="page-30-0"></span>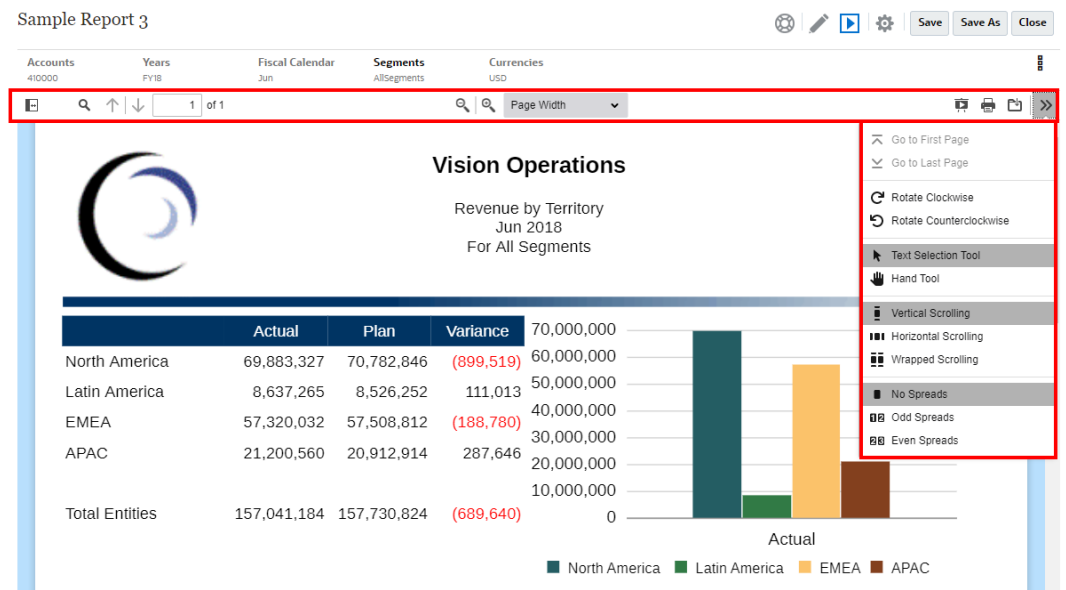

- 顯示或隱藏 POV 列
- 重新整理報表
- 選取如何使用成員名稱、別名或這兩者來顯示成員。 您也可以選取用於報表的「別名」表格。
- 將報表以快照另存至您以取得「寫入」存取權的資料夾,或儲存至「內容庫」中的「我的 內容庫」資料夾。
- 如果報表設計人員已啟用特定模式,請為報表中的方格設定縮放選項。 請參閱使用特定模式作業。

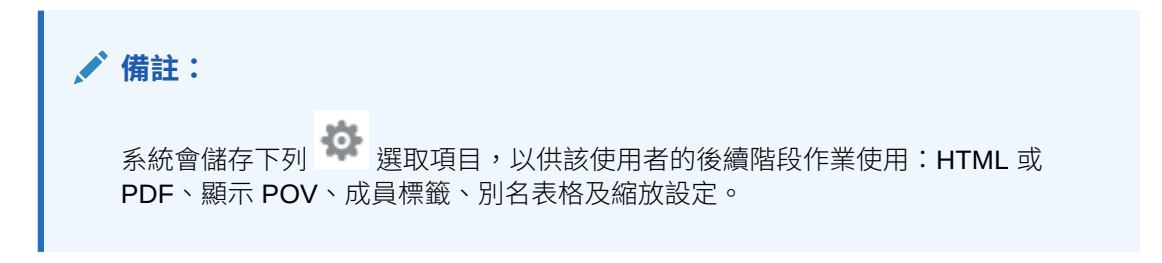

#### **使用特定模式作業**

如果報表設計人員已對報表啟用特定模式,您可以在報表的任何方格中放大上階成員。「縮 放」可讓您以 HTML 預覽報表時,展開資料列或資料欄上階成員來檢視其下階、子項或底層成 員。您必須先設定縮放選項,才能使用此功能。

若要使用特定模式作業,請執行下列步驟:

 $\begin{bmatrix} 1. & \begin{array}{c} \begin{array}{c} \alpha \end{array} \end{bmatrix} \end{bmatrix}$ 功能表中,選取**縮放選項**。(您可能必須向下捲動才能看到此功能表項目。)

<span id="page-31-0"></span>**備註:** 如果報表設計人員未對報表啟用特定分析,便不會顯示**縮放選項**功能表項 目。

- **2.** 若要設定縮放層次,請按一下「縮放」旁邊的**關閉**,然後選取您要啟用的縮放層 次:
	- **關閉** (預設值)
	- **縮放至下階**
	- **縮放至底層**
	- **縮放至子項**
- **3.** 在**前置縮放**中,按一下以切換 **False** (放大的成員將會顯示於上階成員之後) 與 **True** (放大的成員將會顯示於上階成員之前)。

縮放層次的設定會儲存為每位使用者的偏好設定,以便在未來的階段作業中,在處理已 啟用特定模式的其他報表時重複使用。

# 在 Smart View 中使用 Reports

在報表中,您可以:

- 將報表下載為 Excel 工作簿,而您可以在 Oracle Smart View for Office 中重新整理 該工作簿。之後您可以變更檢視點並在適用的情況下回應提示。
- 在 Smart View 中,將「報表方格」下載為 Excel 臨機操作,讓您可以執行可用的 臨機操作作業。

在 Smart View for Excel 中,您可以:

- 將報表匯入為 Excel 工作簿。
- 匯入報表方格作為特定方格,然後在方格上直接對資料來源執行支援的特定作業 (例如樞紐分析和成員選擇)。您可以儲存方格並將它們當作報表套件 Doclet 中內嵌 內容的來源。請參閱在 Smart View 中使用報表。

#### **相關主題:**

- 使用下載為 Excel 功能
- [使用下載方格為臨機操作](#page-32-0) Excel

#### **使用下載為 Excel 功能**

下載報表至 Excel 時,將會建立新的 Excel 活頁簿。如果對一或多個報表的 POV 維度啟用了「列印所有選項」,則每個報表成員組合的可列印頁面將會產生個別活 頁簿。

**備註:**

工作表名稱將反映報告名稱,後面接著是「列印所有選項」的第一個 POV 維度,根據需要截斷工作表名稱以滿足 Excel 的 31 個字元限制。

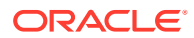

- <span id="page-32-0"></span>如果在 Smart View 中連線至 Narrative Reporting,報表就會有「重新整理」選項,您可以 變更 POV 並回應提示 (若適用)。
- 要在報表匯入或匯出至 Excel 中顯示正確的千分位和十進位分隔符號,使用者與資料格式 相關的 Windows 區域設定,以及用於千分位和十進位分隔符號的 Excel 進階資料格式選 項,必須與報表設計者中為千分位和十進位分隔符號指定的值相同,才能在 Excel 中正確 呈現。
- 如果 Smart View 中沒有作用中連線,就會開啟沒有「重新整理」選項的靜態報表。
- 在已匯入的 Excel 活頁簿中,文字方塊會轉換成影像。在某些情況下,您可能必須手動調 整 Excel 中影像方塊的大小,以符合報表的呈現方式。

**備註:**

當用戶端機器上未安裝文字方塊內使用的字型時,報表文字方塊在匯入或匯出 Excel 時可能會出現變形或文字重疊的情況。若要修正此問題,請在用戶端機器 上安裝文字方塊內使用的遺漏字型。

系統會將方格中的資料值匯入 Excel 中作為調整值,如儲存格數字格式中所定義。方格中 基本的未調整資料值不會移轉到 Excel。

例如,如果 Excel 報表方格中基本的未調整資料值是 "138,552,696",而儲存格數字格式 調整為「千分位」,報表預覽就會顯示 "138,552"。儲存格中將會顯示 "138,552",公式 列中則會顯示未格式化的值 "138552"。

如需有關報表與以 Excel 呈現之報表的差異相關資訊,請參閱 設計 *Oracle Enterprise* **Performance Management Cloud** 的報表 中的 Reports 與在 Excel 中匯入的報表間的差異。

#### **備註:**

Excel 支援的工作表中資料列和資料欄數上限是 **1,048,576** 個資料列和 **16,384** 個資 料欄。將報表匯出至 Excel 時,如果超出此限制,將會造成錯誤。

#### **使用下載方格為臨機操作 Excel**

將方格下載為臨機操作 Excel 時,Web 瀏覽器將下載 Smart View 連結檔案。按一下檔案以啟 動 Excel。系統會提示您登入至個別「資料來源」登入頁面。如果您已經有使用中的資料來源 連線,則系統不會顯示登入對話方塊。

- 在 Web 上檢視報表時,**下載為 Excel (臨機操作)** 選項僅適用於 **HTML** 預覽。
- 報表格式化未保留在 Excel 中。
- Excel 中的輸出資料是根據 **Smart View 選項**。複查所有**格式化**設定。如需詳細資訊,請 參閱設定 [Smart View](https://docs.oracle.com/en/cloud/saas/enterprise-performance-management-common/svuuc/setting_smartview_options.html) 選項。
- 此功能不適用於隱藏的方格。

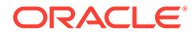

# <span id="page-33-0"></span>使用備註

備註為一般使用者提供結構化的解決方式,可以在報表中輸入 POV 型的敘述文字,不 論是在備註方塊或是方格內嵌中使用備註資料列或資料欄。

備註方塊在格式化報表中顯示備註、方格與圖表。實體、部門等等之間的報表結構與敘 述需求一致時可使用備註方塊。在 Reports 中,您可以在以 HTML 預覽報表時,在報表 設計程式已插入「備註範本」的備註方塊中輸入備註。

內嵌的備註方格項目,透過備註資料欄或資料列,提供 POV 型註記以便在以 HTML 預 覽報表時,直接在方格中輸入和顯示。

備註可以在報表的**備註範本** (備註與 POV 選項各一個範本) 或在使用 **Notes** 或 **GridNotes** 文字函數的報表中顯示。

Notes 文字函數提供了一個健全且彈性的方式,在報表的文字方塊中顯示備註。

**GridNotes** 文字函數在方格文字資料列、資料欄或儲存格中,根據方格的 POV 來顯示 備註。

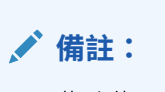

此功能只能在 Narrative Reporting 部署中使用。

# 進行報表預覽時輸入備註文字

預覽報表時輸入備註文字。 在報表的備註方塊中輸入備註文字的方法:

- **1.** 您可以用 HTML 格式來**預覽**報表,並選取報表的所需 POV。
- **2.** 在**備註**的右上角按一下**編輯**,以開啟**備註**編輯器。

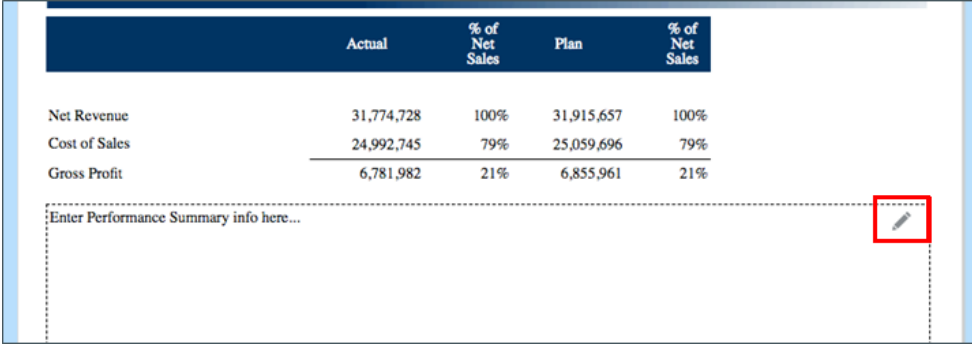

- **3.** 顯示備註編輯器,您可以在其中輸入文字、視情況將其格式化,然後按一下**確定**以 提交備註。
- **4.** 報表預覽時會顯示備註文字。

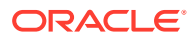

<span id="page-34-0"></span>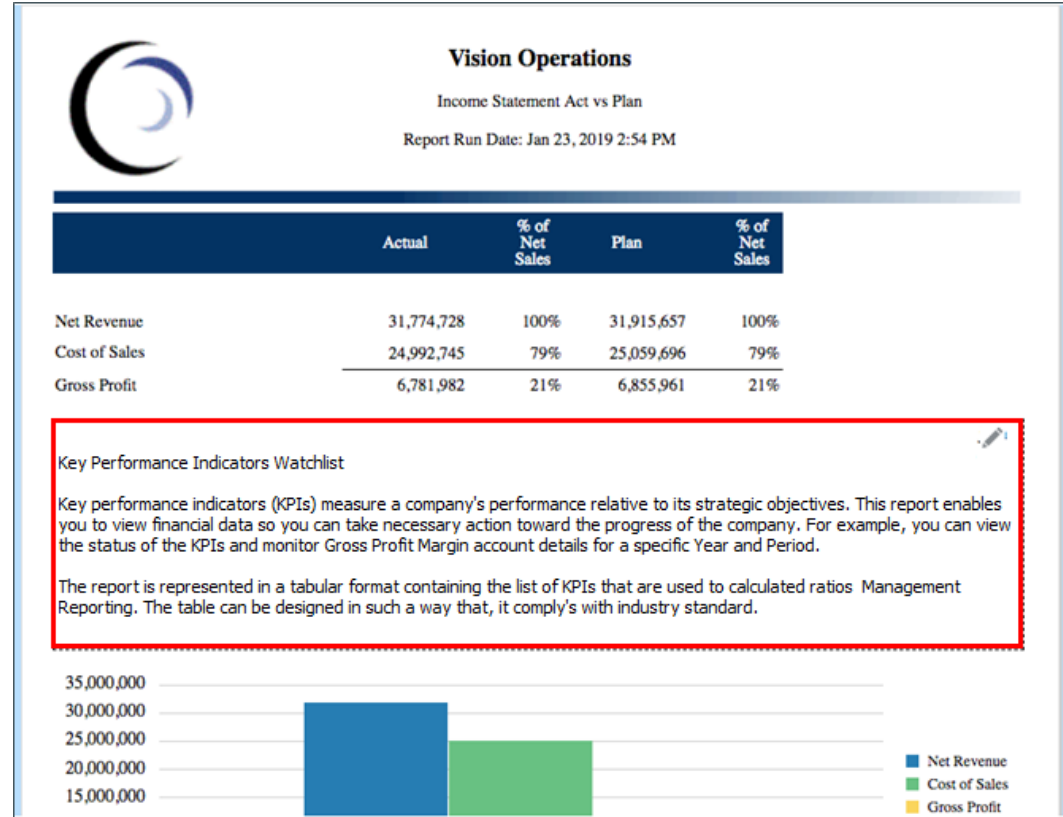

# 透過內嵌方格輸入備註文字

- 1. 您可以用 HTML 格式來預覽報表,並選取報表的所需 POV。
- **2.** 在方格的備註儲存格中,按一下**備註**存儲格右上方的**編輯**以開啟**備註編輯器**。

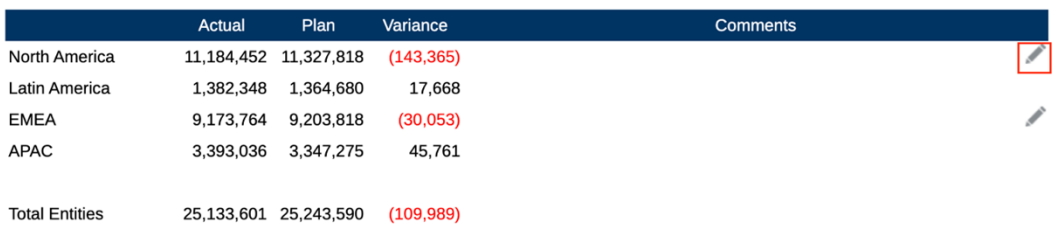

**3.** 顯示**備註編輯器**,其中您能輸入文字,並按一下**確定**以提交備註。

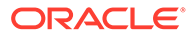

<span id="page-35-0"></span>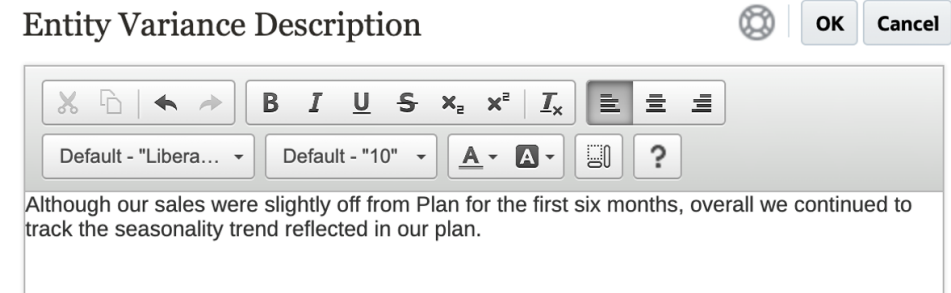

#### **4.** 在備註儲存格中顯示的備註文字

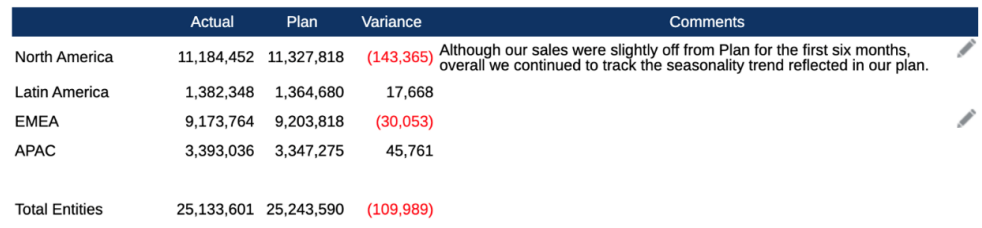

# 使用備註文字方塊

如果文字方塊啟用資料來源,代表其啟用並定義了 POV,且其中插入了 Notes 文字函 數,則您能從維度的次要 POV 中選取,以根據主要 POV 選項來顯示**下階**、**子項**或**底部** 層次成員。例如,對於**除法 A** 的實體選項,以及**子項**實體的文字方塊次要 POV 選項, 文字函數將傳回**除法 A** 所有子項的備註。

使用備註文字方塊:

#### **Note:**

在繼續進行下列步驟之前,我們假設文字方塊已啟用資料來源,報表已定義**具 名 POV**,視情況可啟用至少其中一個**以文字 POV 控制**的維度,以顯示次要 **POV**,且已插入備註文字函數。

- **1.** 開啟包含文字方塊的報表,其中插入並設定了 **Notes** 文字函數。
- **2.** 變更報表的全域 POV 以在文字方塊中擷取並顯示備註。
- **3.** 如果文字方塊已啟用次要 POV 選項,您能按一下次要 POV 下拉式清單,並選取下 列可用選項的其中一項。
	- **成員 (CurrentPOV)**
	- **CurrentPOV 的下階**
	- **CurrentPOV 的下階 (包含)**
	- **CurrentPOV 的子項**
	- **CurrentPOV 的下階 (包含)**

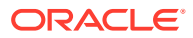

- **CurrentPOV 的底部成員**
- **CurrentPOV 的底部成員(包含)**

#### **範例:**

在下列範例中,報表的全域 POV 中選取了實體 **E01**。在文字方塊次要 POV 中,選取了 **E01 的底部成員**,文字方塊 Note 文字函數傳回所有 **E01 底部**的備註。

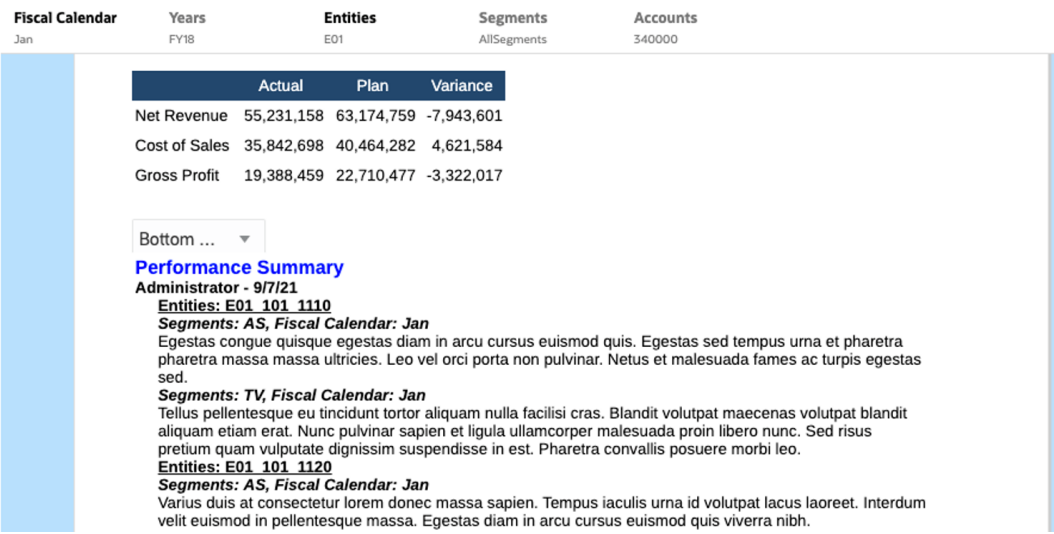

#### 當選取 **E01 下階**時,將在文字方塊中顯示一個較小型的**備註**清單。

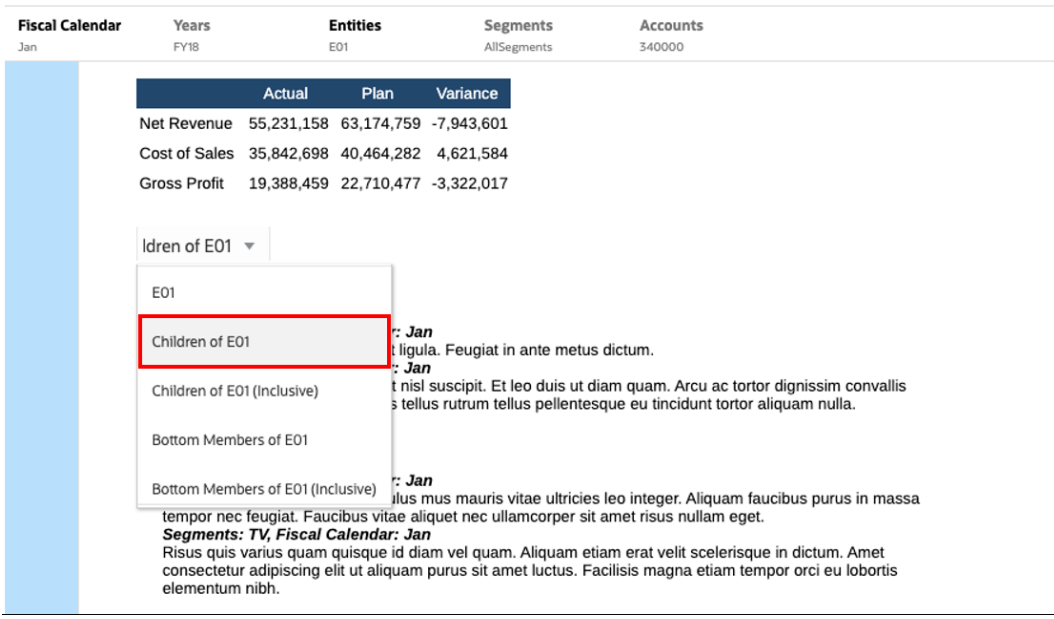

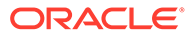

# <span id="page-37-0"></span>3 檢視與處理報表簿

#### **瞭解報表簿**

報表簿可讓您將一或多個報表、報表簿及其他文件聚集在一起,以產生單一 PDF 輸出。您可 以視情況納入自訂目錄 (TOC),方法是使用已插入 TOC 定義、具有通用邊界、頁面表頭與表 尾的 Word 文件。

您可以針對多個成員選取項目執行報表。例如,您可以針對數個**部門**或**實體**執行一或多個報 表。您可以插入**區段**以迴圈處理多個報表和成員選取項目。**區段**也可將報表聚集在一個層次以 便顯示 TOC。

概要功能包括:

- 您可以將報表、其他報表簿、Word 及 PDF 文件插入報表簿中。Word 和 PDF 文件必須上 傳至內容庫,無法從本機檔案系統插入這些文件。
- 針對報表簿中的每個文件,您除了自訂顯示資訊之外,也可以自訂目錄格式和版面配置。
- 您可以為每個報表或區段選取要串接的檢視點 (POV) 成員。
- 您可以在執行報表簿時選取 POV。
- · 您可以建立多層區段,用於串接不同階層層次和維度選取項目。
- 您可以使用**頁面設定**功能定義頁碼、邊界及表頭與表尾。

建立報表簿時,請記住以下幾點:

- 在第一版次中,報表簿功能的限制是,一個報表簿只能使用一個資料來源。
- 您必須從「報表簿設計程式」設定提示,且無法在執行報表簿的執行期間回應。
- 當您將 PDF 或 Microsoft Word 檔案新增至報表簿時,不會對這類文件顯示使用者 POV 列。

#### **備註:**

當您將文件新增至報表簿時,它會參考內容庫的連結。實際文件不會複製到報表簿。 實際上,TOC 定義將複製到報表簿,而不是連結至內容庫中的來源文件。

# 存取報表簿

#### **若為 Narrative Reporting 部署:**

您可以從首頁選取**報表簿**或**內容庫**卡以存取報表簿。 從 Narrative Reporting 存取報表簿:

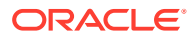

**1.** 您可以從報表簿系統資料夾或任何非系統資料夾建立**報表簿**,請按一下 ,然後 從功能表中選取**報表簿**。

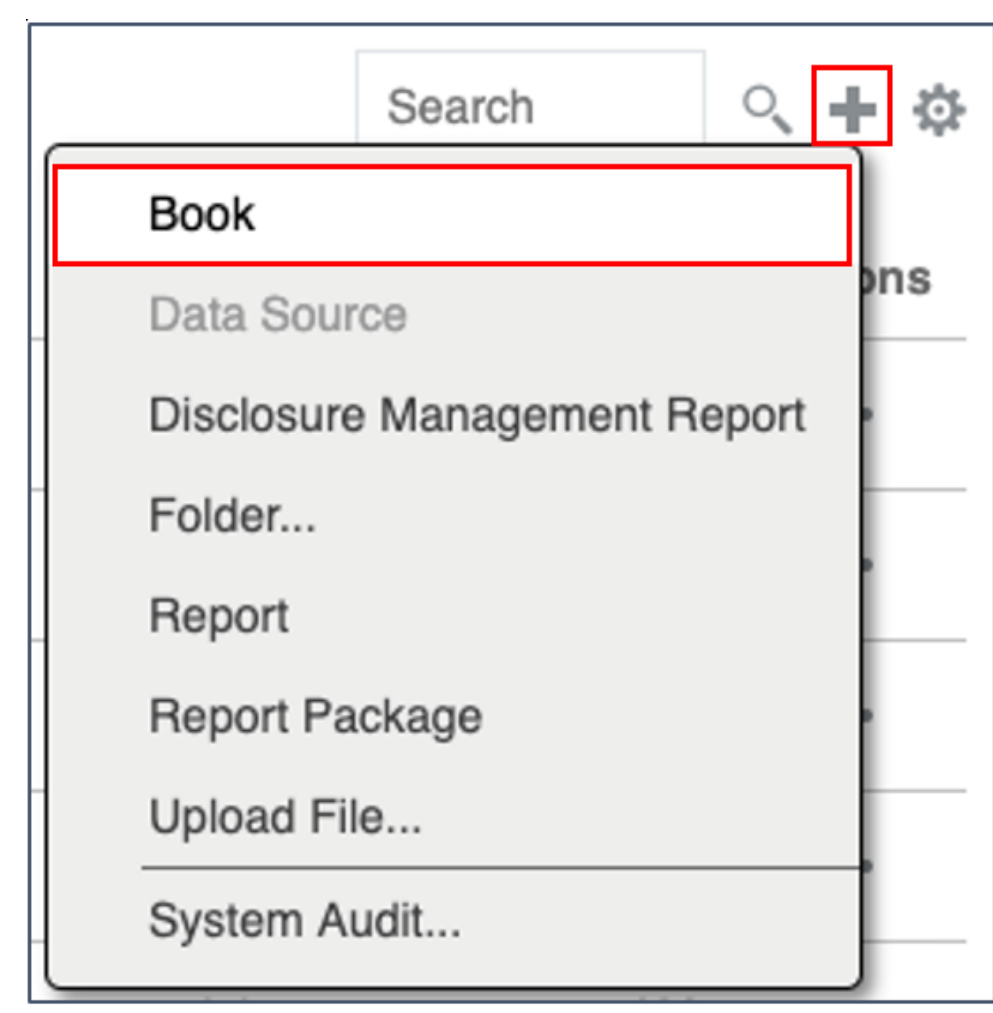

2. 從**報表簿**面板中,按一下

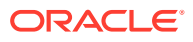

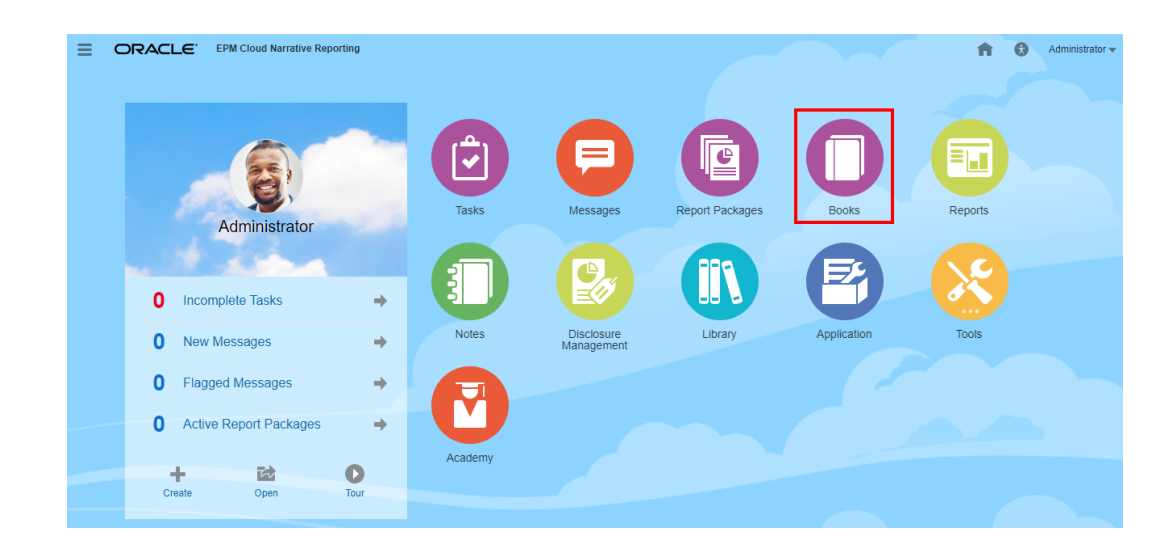

**3.** 從首頁畫面中按一下**建立**,然後選取**報表簿**。

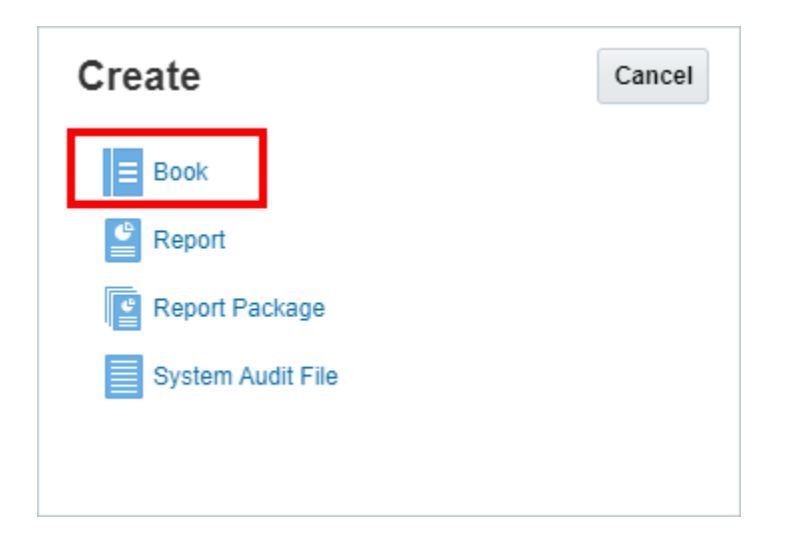

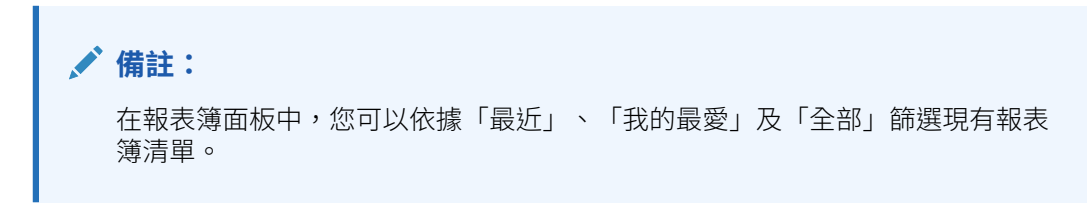

如需詳細資訊,請參閱歡迎使用 [Narrative Reporting](https://docs.oracle.com/en/cloud/saas/enterprise-performance-reporting-cloud/guepr/index.html) [和瞭解內容庫。](https://docs.oracle.com/en/cloud/saas/enterprise-performance-reporting-cloud/guepr/learn_about_the_library_198089.html)

從**首頁**開始導覽時,您可以從系統產生的**報表簿**資料夾中、從**內容庫**中您所建立或已被授予存 取權 (「檢視」權限) 的個人資料夾中,以及從**首頁**中 (如下圖所示,藉由選取**報表**或**內容庫**圖 示) 存取**報表簿**。

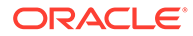

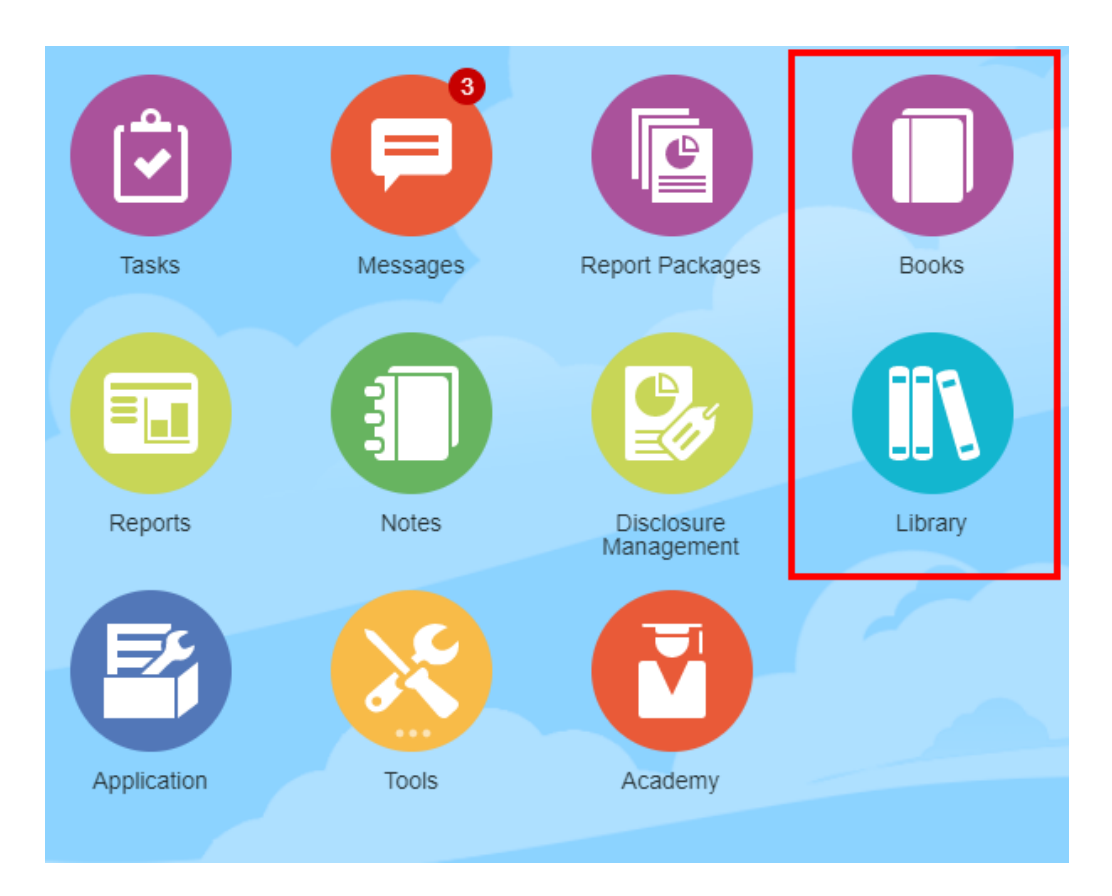

#### **針對 Enterprise Performance Management Cloud 部署:**

您可以存取「報表簿建立視窗」:

從 Oracle Enterprise Performance Management Cloud 服務中,選取

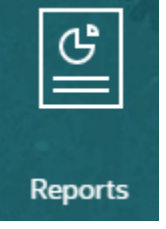

**報表**卡,從左窗格中選取**報表**圖示,在內容窗格上方按一下**建立**下拉式功能表,然後按 一下**報表簿**來啟動「報表簿建立視窗」。

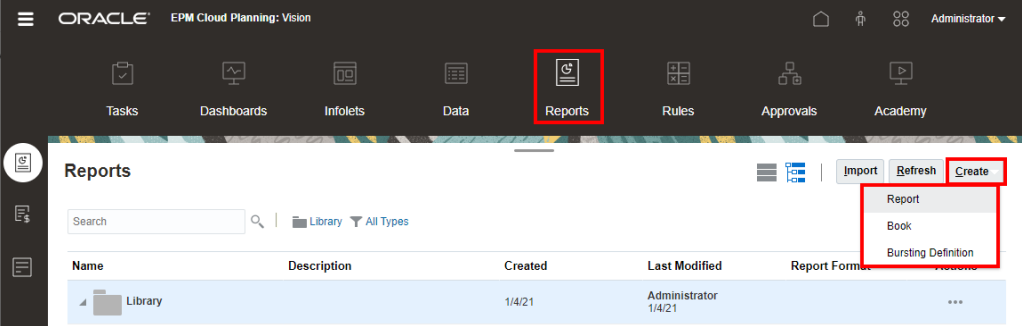

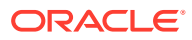

### **備註:**

不過針對 Tax Reporting Cloud Service,您必須導覽至**內容庫**,然後選取**報表**頁標。

<span id="page-41-0"></span>預覽報表簿

#### **關於預覽報表簿**

如果您具有*檢視者*角色,則依據**報表簿設計程式**所設定的選取項目,您可以在預覽報表簿時, 為可用的 POV 維度選取成員。

POV 維度會顯示在報表簿的頂端,請參閱[預覽報表簿的](#page-45-0) POV

預覽報表簿:

您可以在 Narrative Reporting 部署中:

**1.** 從**內容庫**卡中選取報表簿。

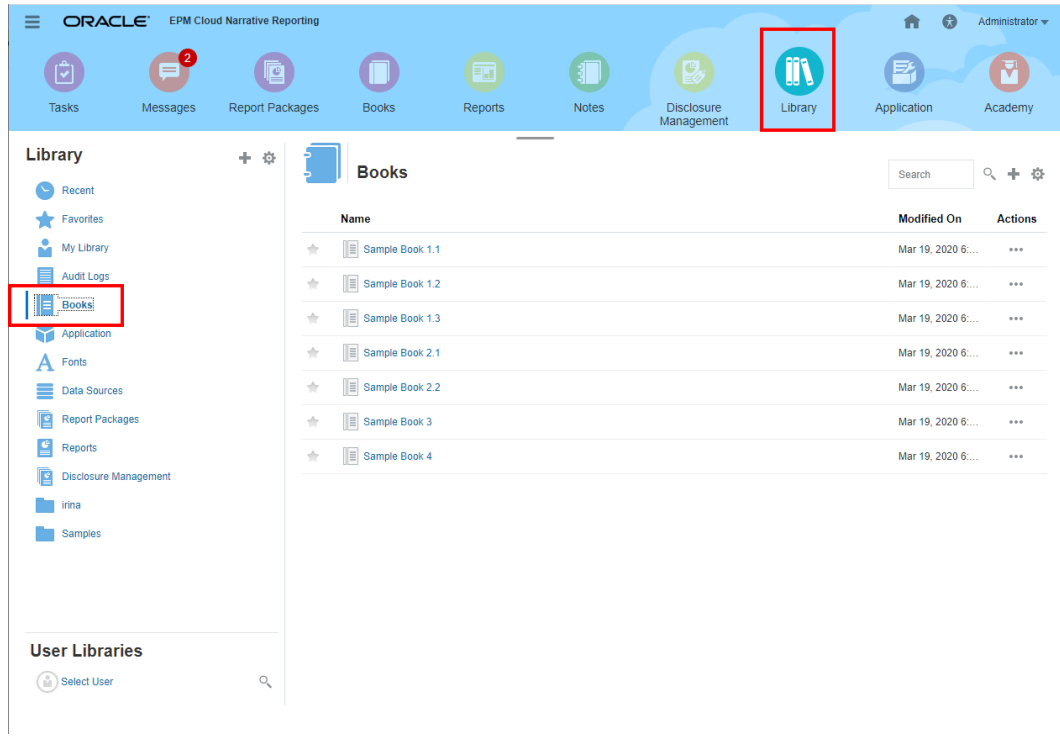

**2.** 從**報表簿**卡中選取報表簿。

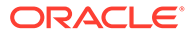

<span id="page-42-0"></span>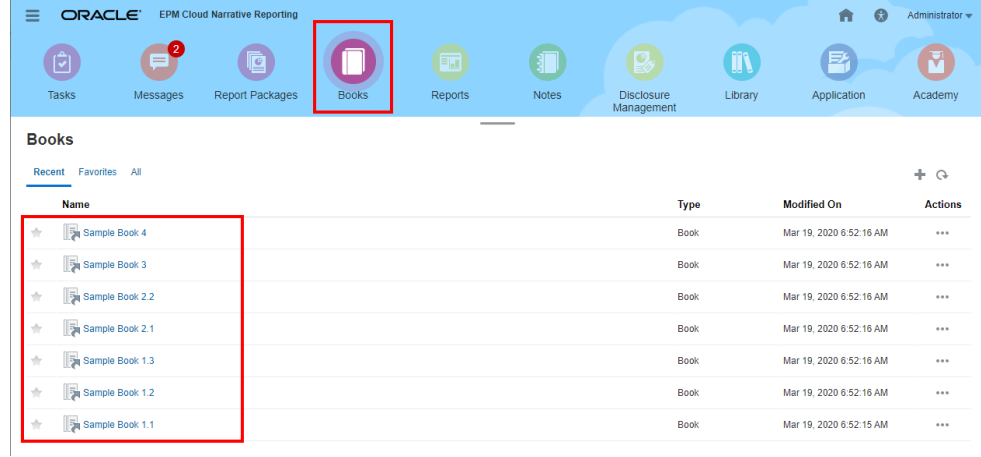

在 Oracle Enterprise Performance Management Cloud 部署中:

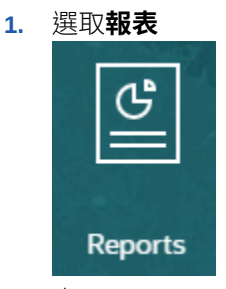

卡 (Tax Reporting 中的內容卡)。在 Enterprise Profitability and Cost Management、FreeForm、Planning 和 Planning 模組中,從左側面板中選取**報表** 圖示。在 Financial Consolidation and Close 與 Tax Reporting 中,從水平頁標中選 取**報表**。

**2.** 選取報表簿,然後按一下 人

圖示來在 PDF 預覽中啟動報表簿。

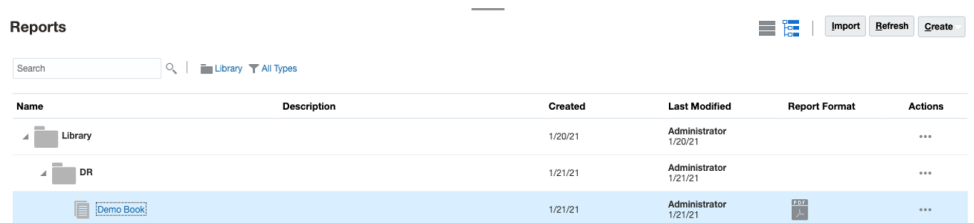

# 選取報表簿 POV 的成員

設定報表簿檢視點:

- **1.** 在「報表簿設計程式」的編輯模式中開啟報表簿。
- **2.** 在「報表簿編輯器」最上方的 POV 列中,按一下維度標籤以開啟該維度的成員選 取器。

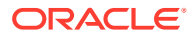

```
備註:
若 POV 維度停用 (顯示為灰色標籤),您便無法變更該維度的 POV 選取項目。
```
- 3. 如果「報表簿設計程式」中顯示單一 POV 成員,在預覽報表簿時,您可以按一下 POV 列 中的成員,然後為該維度進行選取,方法是選取**所有成員...** 開啟**成員選取器**對話方塊,並 選取額外的成員。
	- 藉由選取**所有成員...** 開啟**成員選取器**對話方塊,以選取額外的成員。

## **Sample Book 1.1**

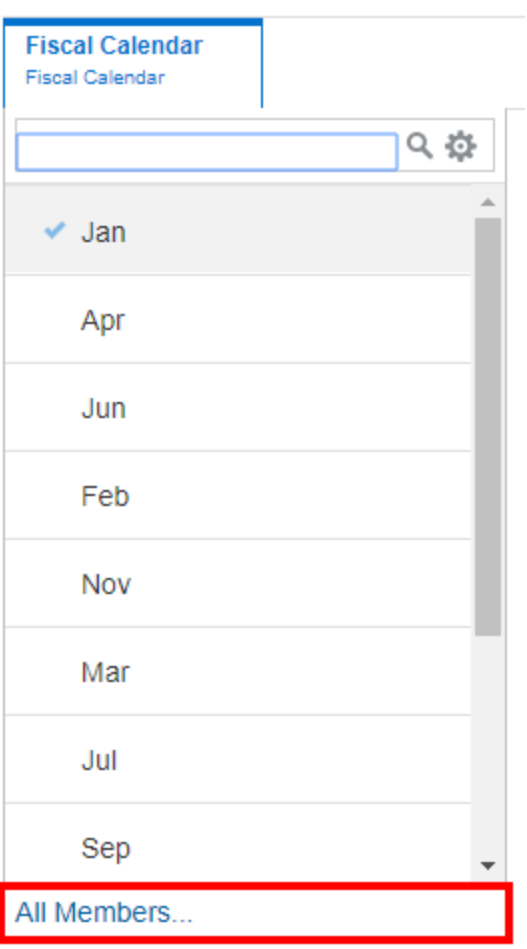

• **選擇性:最近**為相同維度選取的成員也會一併列出。

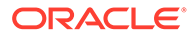

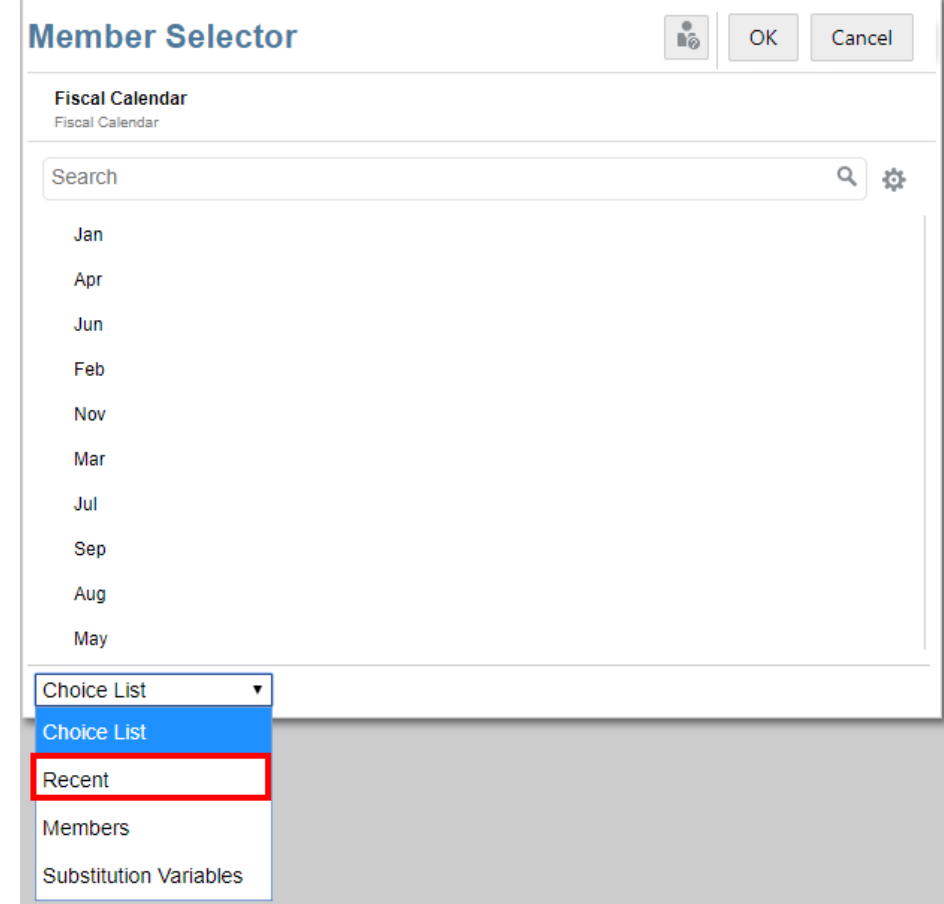

- **選擇性:**如果 POV 成員清單中列出多個成員,請從清單中選取成員。
- **4.** 視需要繼續選取成員與設定剩餘 POV 維度的 POV 選項。

#### **備註:**

使用替代變數和使用者變數當作報表簿檢視點報表簿的選取項目時,系統會在 首次連線至資料來源時擷取變數值。成員選擇器和/或 POV 會顯示變數的值。 執行報表簿時,會替報表簿中的報表擷取最新的變數值。不過,若變數值在使 用者階段作業期間變更,則變更不會反映在報表簿成員選擇器或 POV 中顯示 的變數值中,等到使用者登出後再次登入來重新連線至新階段作業後便會反映 變更。

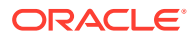

# <span id="page-45-0"></span>預覽報表簿的 POV

如果已在使用者偏好設定中選取「預覽 POV」,開啟或預覽報表簿將需要選取

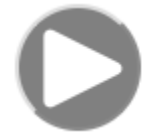

來重新整理資料。

在 Narrative Reporting 部署中:

前往**報表偏好設定**頁標。請參閱[管理使用者偏好設定](https://docs.oracle.com/en/cloud/saas/enterprise-performance-reporting-cloud/guepr/manage_user_preferences_109336.html)。

在 Oracle Enterprise Performance Management Cloud 部署中:

前往**使用者偏好設定**頁標,然後選取**報表**。

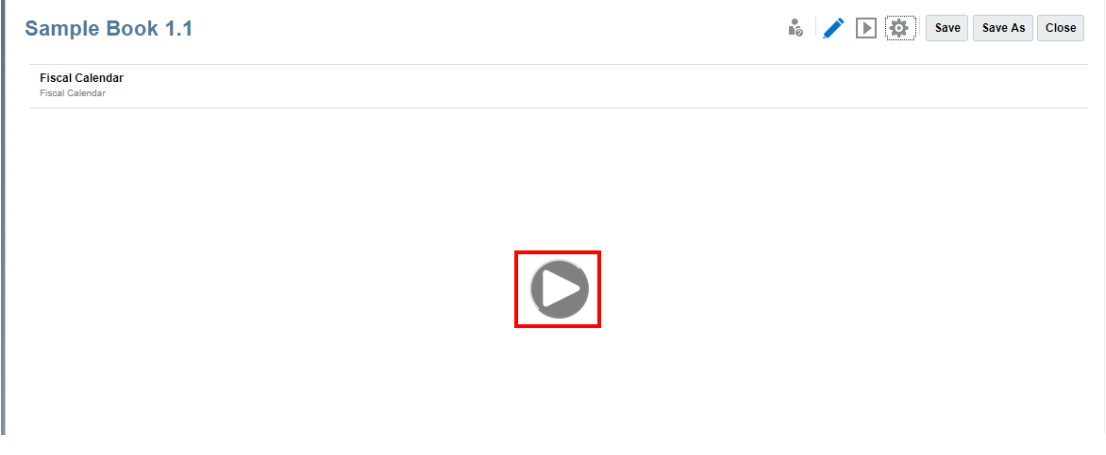

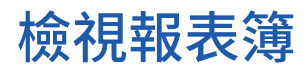

檢視報表簿時,您可以選取**動作**功能表選項以執行下列作業。

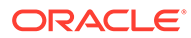

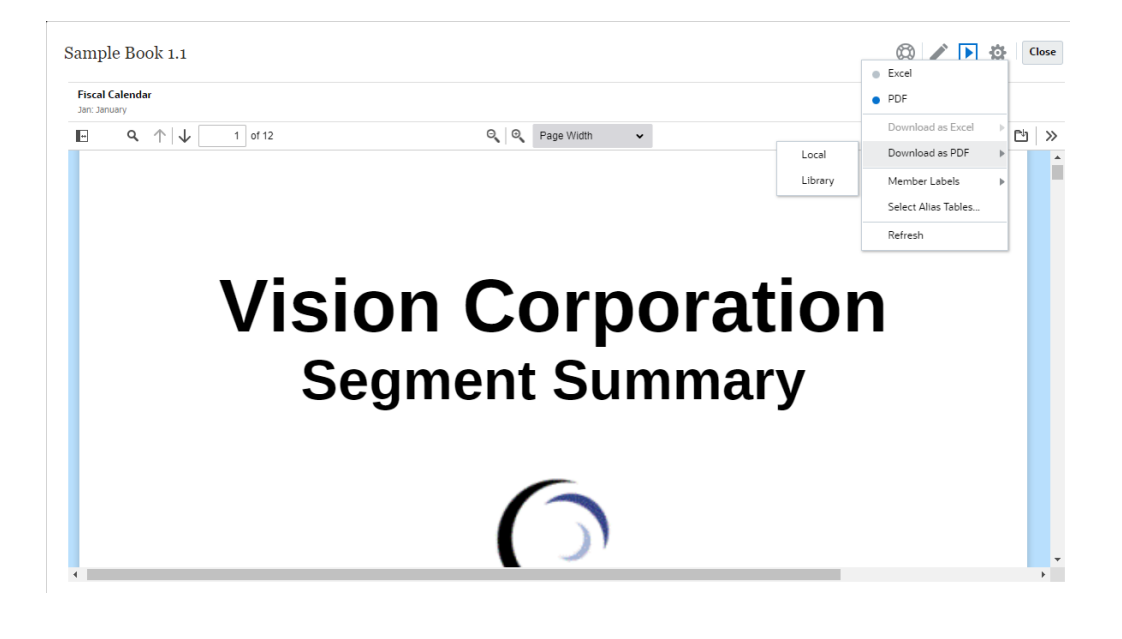

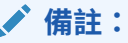

根據預覽報表時選取的選項,報表的輸出類型會予以保留。例如,如果您將選 項從 **HTML** 變更為 **Excel**,則每次您執行報表時,系統會將輸出轉換為靜態 (無法在 Smart View 中重新整理) Excel 活頁簿並下載至本機電腦。

切換預覽模式:

• 如果您選取 **PDF**,系統會以 PDF 格式執行報表簿,您可以選取**下載為 PDF**,然後 選取**本機**或**內容庫**。

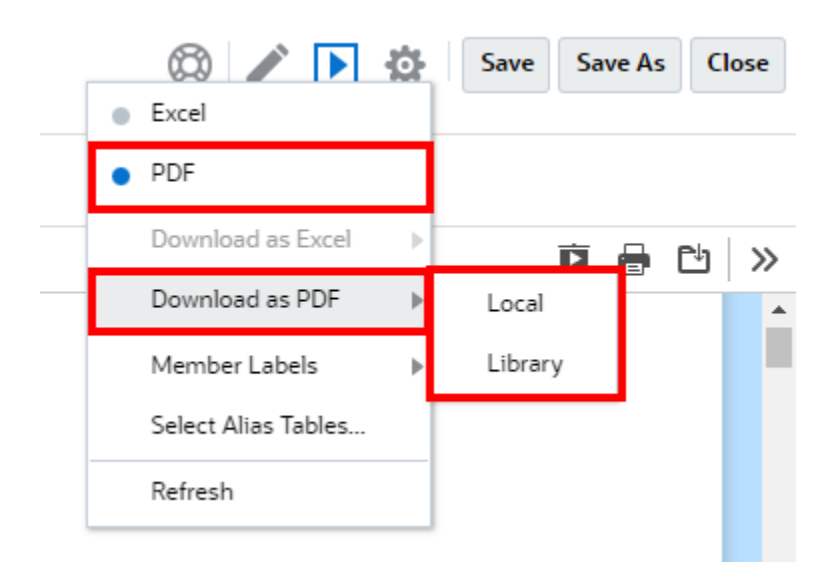

• 如果您選取 **Excel**,則系統會執行報表簿並將它轉換為靜態 (無法在 Smart View 中重新整 理) Excel 活頁簿。您可以在本機下載檔案。您也可以選取**下載為 Excel**,然後選取下載至 **本機**或**內容庫**。

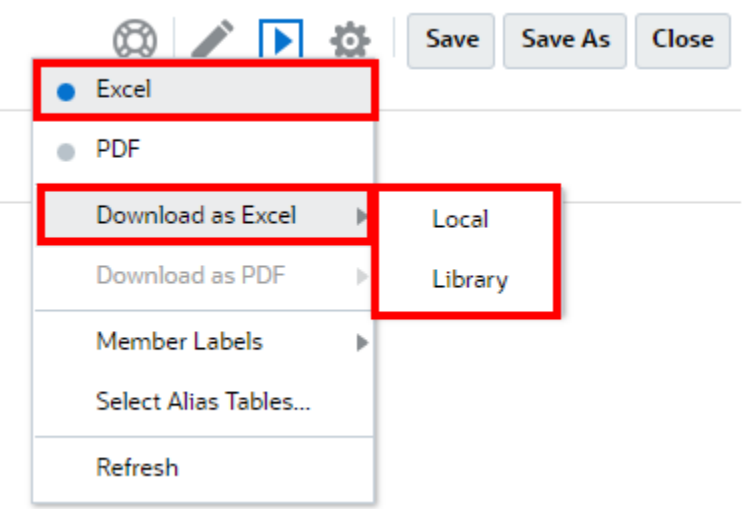

將報表簿下載為靜態 Excel:

- 只有報表會納入 Excel 輸出中。如果報表簿包含 **Word** 或 **PDF** 文件或插入的報表簿, 它們將不會納入 **Excel** 輸出中。
- 系統會根據報表簿設計程式之**特性**面板中定義的 TOC 標題,利用與個別報表工作表的 連結產生目錄 (TOC) 工作表。由於 Excel 的工作表最大字元數是 **31**,系統會視情況截 斷工作表名稱來符合 31 個字元的限制。
- 您可以**重新整理**報表簿。
- 您可以按一下**成員標籤** (**別名**、**成員名稱**或**兩者**) 以顯示 POV 成員。
- 您可以選取報表簿的**別名表格**。

以下報表簿中的控管是從大小調整和報表簿執行觀點出發。

- 如果串接表示式 (所有區段和報表之所有 POV 維度選取項目的組合) 超過 500 個,報表簿 將不會執行並傳回*串接表示式數目上限*錯誤。此上限是所有 POV 維度撰取項目的乘積。 例如,如果您的區段有兩個 POV 維度及下列數目的選取項目:
	- 實體 = 100 個選取項目
	- 帳戶 = 6 個選取項目

100 x 6 = 600 超過允許的控管總數。

如果可執行 (報表簿或報表) 的串接表示式數目超過 200,報表簿將不會執行,並且傳回*串* **接表示式數目上限**錯誤。此上限是以 POV 選取項目為基礎,所有產生的報表簿和報表輸 出數目。

例如,如果您的區段有一個 POV 維度,其包含 100 個具有三個報表的選取項目:

100 x 3 = 300 超過允許的控管總數。

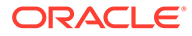

# <span id="page-48-0"></span> $\Delta$ 使用遠端內容庫中的報表構件

Narrative Reporting 中的遠端內容庫允許您存取相同網域上 Oracle Enterprise Performance Management Cloud 平台例項中的報表構件。在 Narrative Reporting 內容庫中, 使用者能瀏覽 報表構件的遠端內容庫以**開啟**或將 EPM Cloud 平台的報表**複製**到 Narrative Reporting。

支援的構件包含**報表**、**報表快照**、**報表簿**、**散發作業**、**Microsoft Office** 檔案,以及 **PDF** 檔 案。

### **Note:** • **遠端內容庫**由服務管理員設定。 • Narrative Reporting 使用者若要存取遠端內容庫,則需為使用者且必須具備**連線** 上構件的存取權限。 • 無法啟用**遠端內容庫**來存取其他 Narrative Reporting 例項,僅能存取 EPM Cloud 平台例項 (Enterprise Profitability and Cost Management、FreeForm、 Planning and Planning Modules、Financial Consolidation and Close、Tax Reporting)。 您無法編輯任何報表庫中的構件。您僅能開啟構件,或複製報表。構件僅能在 EPM Cloud 例項中直接編輯,而不是從 Narrative Reporting 中的**遠端內容庫**編 輯。

存取遠端內容庫及其報表構件的方法:

- **1.** 在 Narrative Reporting 首頁中,請選取**內容庫**。
- **2.** 左側面板中的**移除內容庫**下方,按一下遠端內容庫以瀏覽。

遠端內容庫的資料夾與構件將顯示於**內容庫**右側面板。您能選取資料夾和子資料夾以瀏覽 內容。

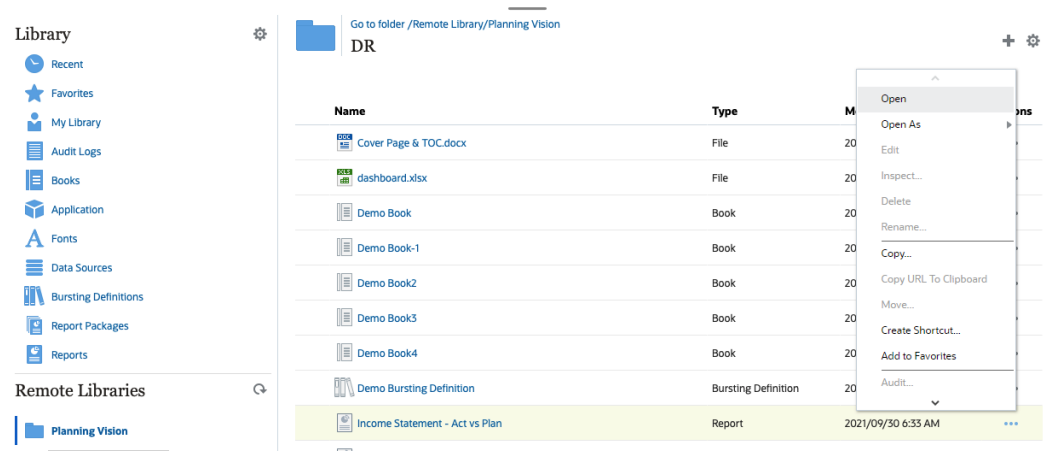

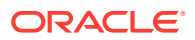

**3.** 您可針對不同的構件類型來執行下列動作:

#### **Table 4-1 針對每個構件類型執行動作**

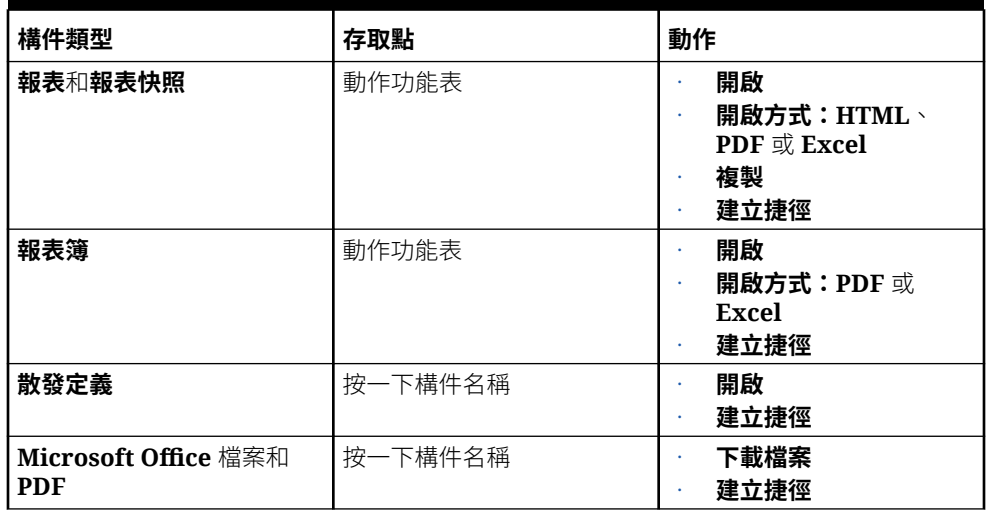

#### **建立遠端內容庫構件的捷徑**

#### **Note:**

Narrative Reporting 中的遠端內容庫允許您存取相同網域上 **Oracle Enterprise Performance Management Cloud** 平台例項中的報表構件。

若要建立遠端內容庫的捷徑,請執行這些步驟:

- **1.** 登入 **Narrative Reporting Cloud**。
- **2.** 在 Narrative Reporting 內容庫中,**遠端內容庫**下方,選取遠端內容庫並強調顯示**報 表**、**報表快照**, **報表簿**, **散發定義**,或第三方檔案,然後按一下**動作**圖示以從 EPM Cloud 平台選取**建立捷徑**至 Narrative Reporting。
- **3.** 在 **Narrative Reporting 內容庫**中選擇維度資料夾,然後按一下**確認**。

#### **Note:**

遠端內容庫由服務管理員設定。如果管理員登入**遠端內容庫** 並刪除構件或第 三方檔案,則所有在本機端指向遠端內容庫構件或第三方檔案的捷徑將為冗餘 (如在 Narrative Reporting 內容庫中)。

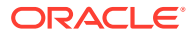

# <span id="page-50-0"></span>5 **複製報表與報表簿的 URL**

**將 URL 複製到剪貼簿**功能可讓您複製內容庫構件 (如報表套件、報表、快照報表、報表簿或第 三方檔案) 的 URL。URL 會將構件直接啟動至精簡型檢視器或下載第三方檔案。URL 在複製 之後可以分送,以便使用者可透過直接連結輕鬆存取構件或檔案。它也可以設定為瀏覽器的我 的最愛。

以原生內容庫構件啟動的精簡型檢視器具有**動作**功能表中的基本功能,但沒有儲存**構件**的功 能。此功能適用於所有內容庫系統與使用者建立的資料夾 (包含**首頁**的內容庫卡),且所有至少 具有構件「檢視」權限的使用者都可以複製 URL。

#### **Note:**

- 此功能不適用於複選項目,只適用於單一選取的構件。
- 此功能不適用於資料夾。
- 啟用複製 URL 的使用者至少需有構件的「檢視」存取權。

#### **複製報表或報表簿的 URL**

若要複製 URL,請執行下列步驟:

- **1.** 登入 Narrative Reporting Cloud。在**首頁**中,選取**報表**、**報表簿**或**內容庫**。
- **2.** 導覽至**報表**構件,醒目提示**報表**、**快照報表**或**報表簿**,然後按一下**動作**圖示來選取**將 URL 複製到剪貼簿**。
- 3. 將 URL 貼入所需位置。按一下 URL 時,就會在瀏覽器視窗中啟動報表構件。

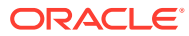